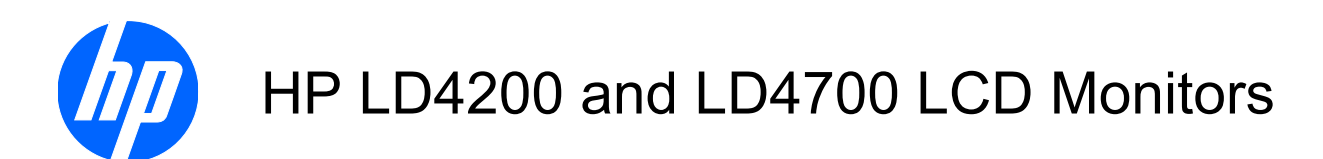

User Guide

© 2009 Hewlett-Packard Development Company, L.P.

Microsoft, Windows, and Windows Vista are either trademarks or registered trademarks of Microsoft Corporation in the United States and/or other countries.

The only warranties for HP products and services are set forth in the express warranty statements accompanying such products and services. Nothing herein should be construed as constituting an additional warranty. HP shall not be liable for technical or editorial errors or omissions contained herein.

This document contains proprietary information that is protected by copyright. No part of this document may be photocopied, reproduced, or translated to another language without the prior written consent of Hewlett-Packard Company.

Third Edition (December 2009)

Document Part Number: 516388-003

### **About This Guide**

This guide provides information on setting up the monitor, installing drivers, using the on-screen display menu, troubleshooting and technical specifications.

- **WARNING!** Text set off in this manner indicates that failure to follow directions could result in bodily harm or loss of life.
- $\triangle$  **CAUTION:** Text set off in this manner indicates that failure to follow directions could result in damage to equipment or loss of information.
- **NOTE:** Text set off in this manner provides important supplemental information.

# **Table of contents**

#### **1 Product Features**

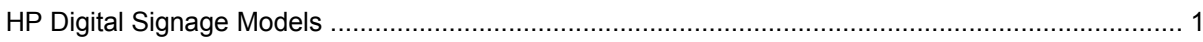

#### 2 Safety and Maintenance Guidelines

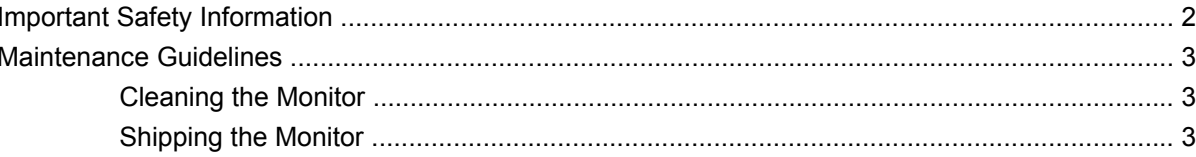

#### 3 Setting Up the Monitor

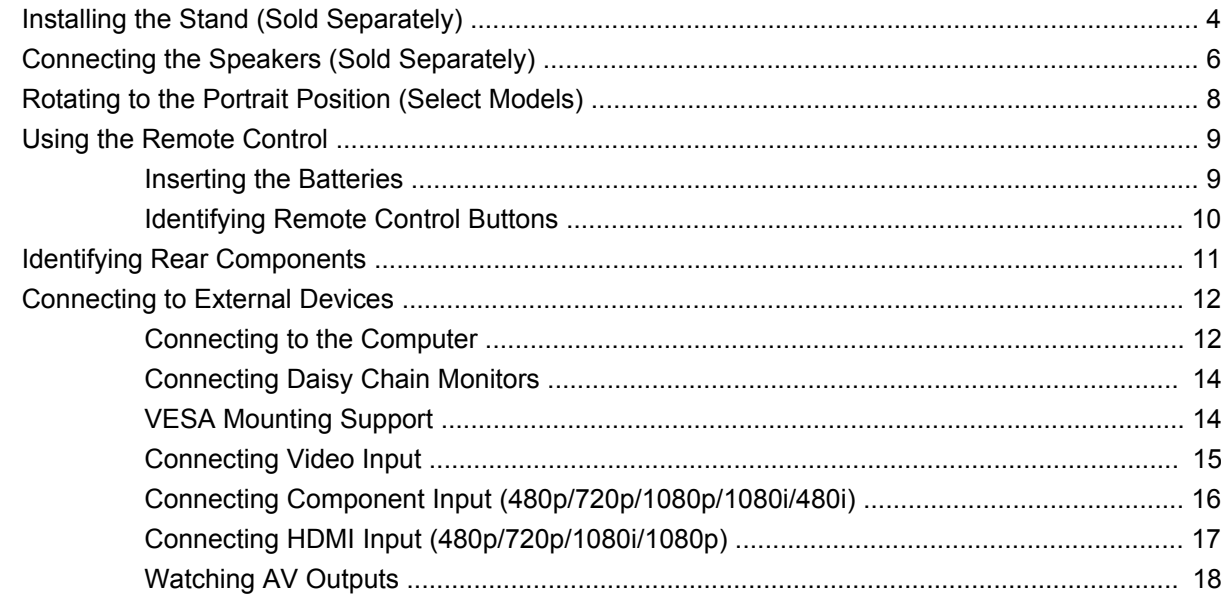

#### 4 Operating the Monitor

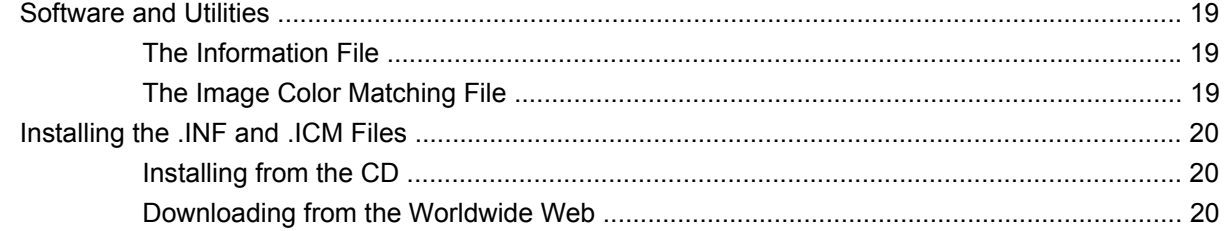

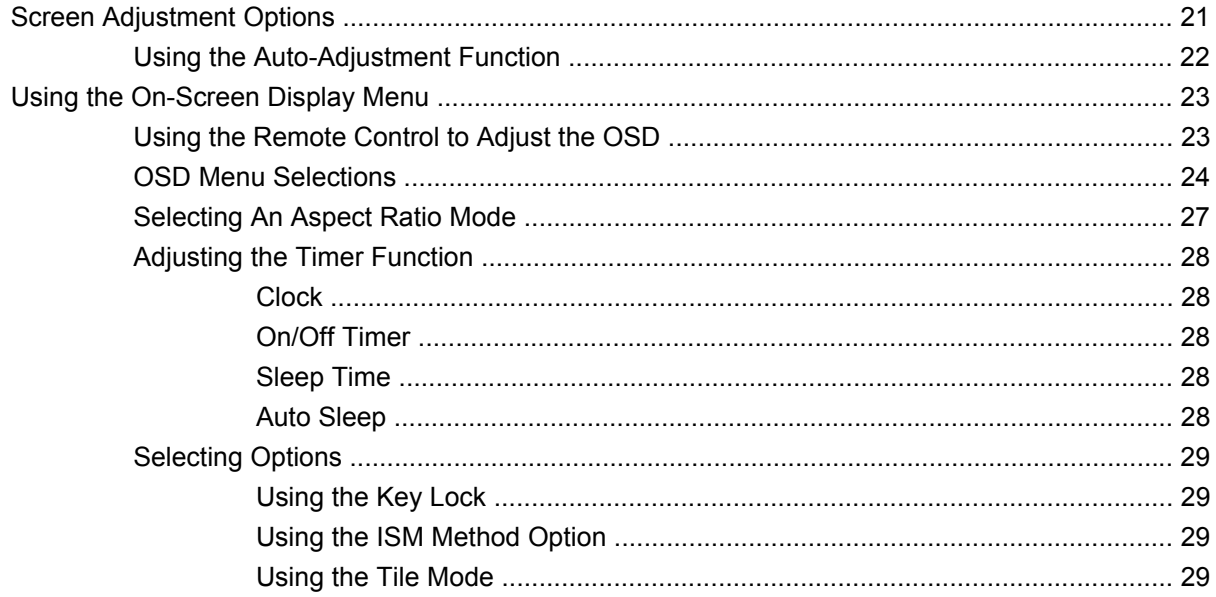

#### **Appendix A Troubleshooting**

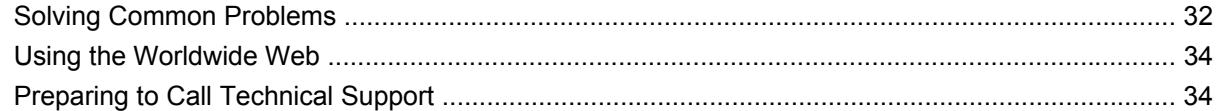

#### **Appendix B Technical Specifications**

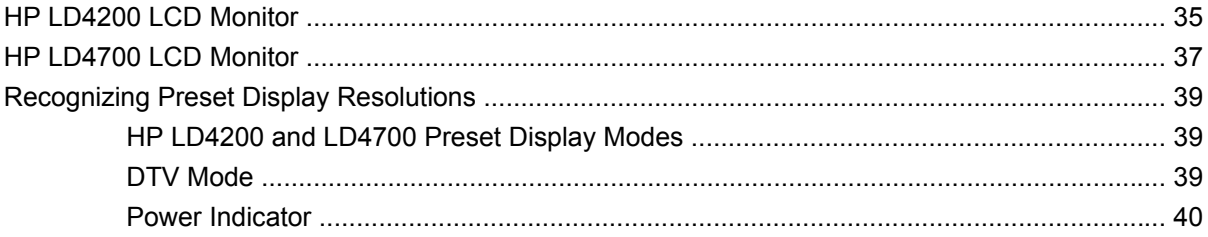

#### **Appendix C Controlling the Multiple Product**

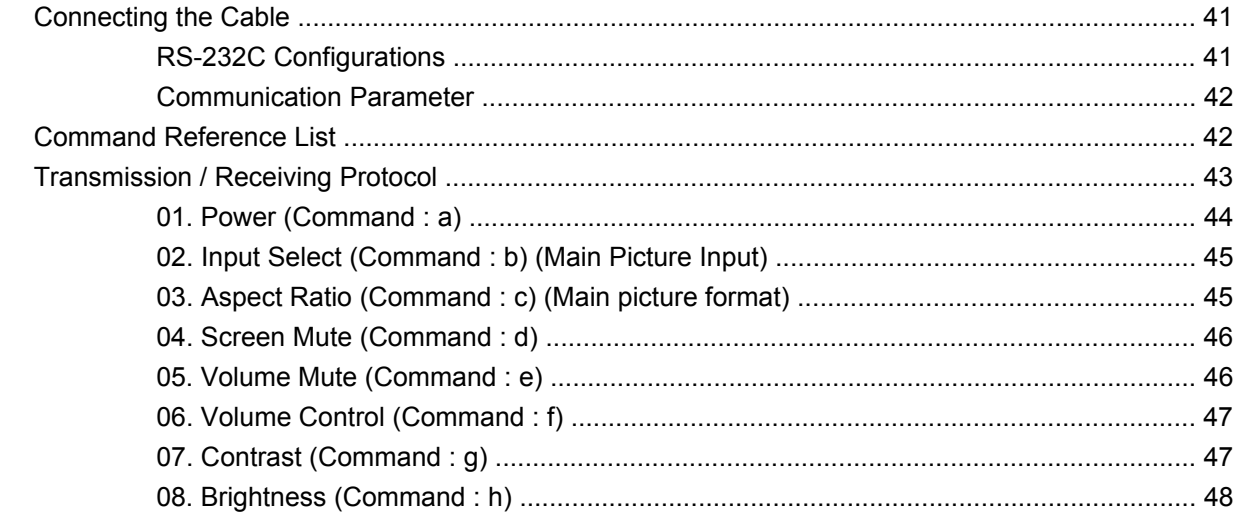

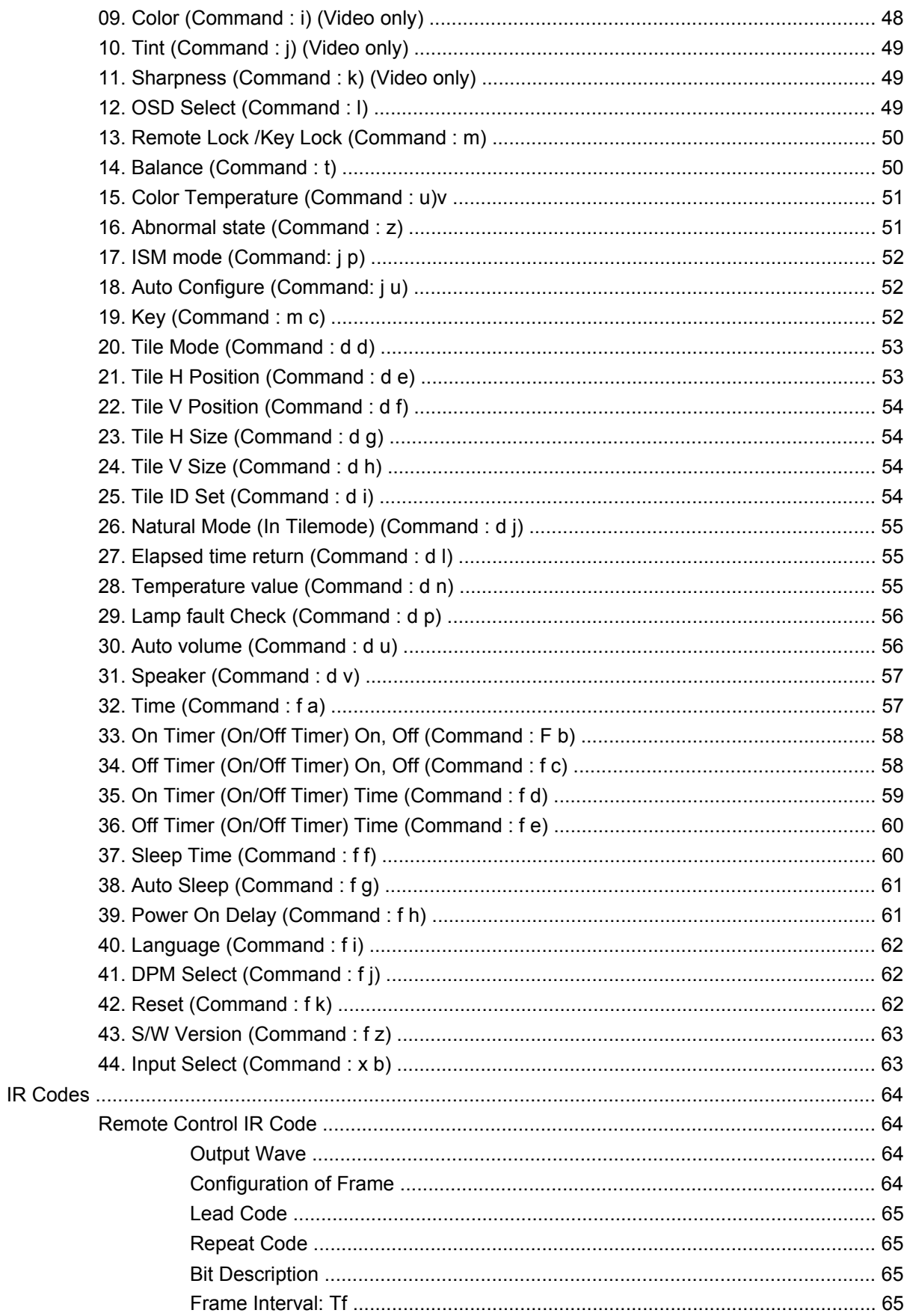

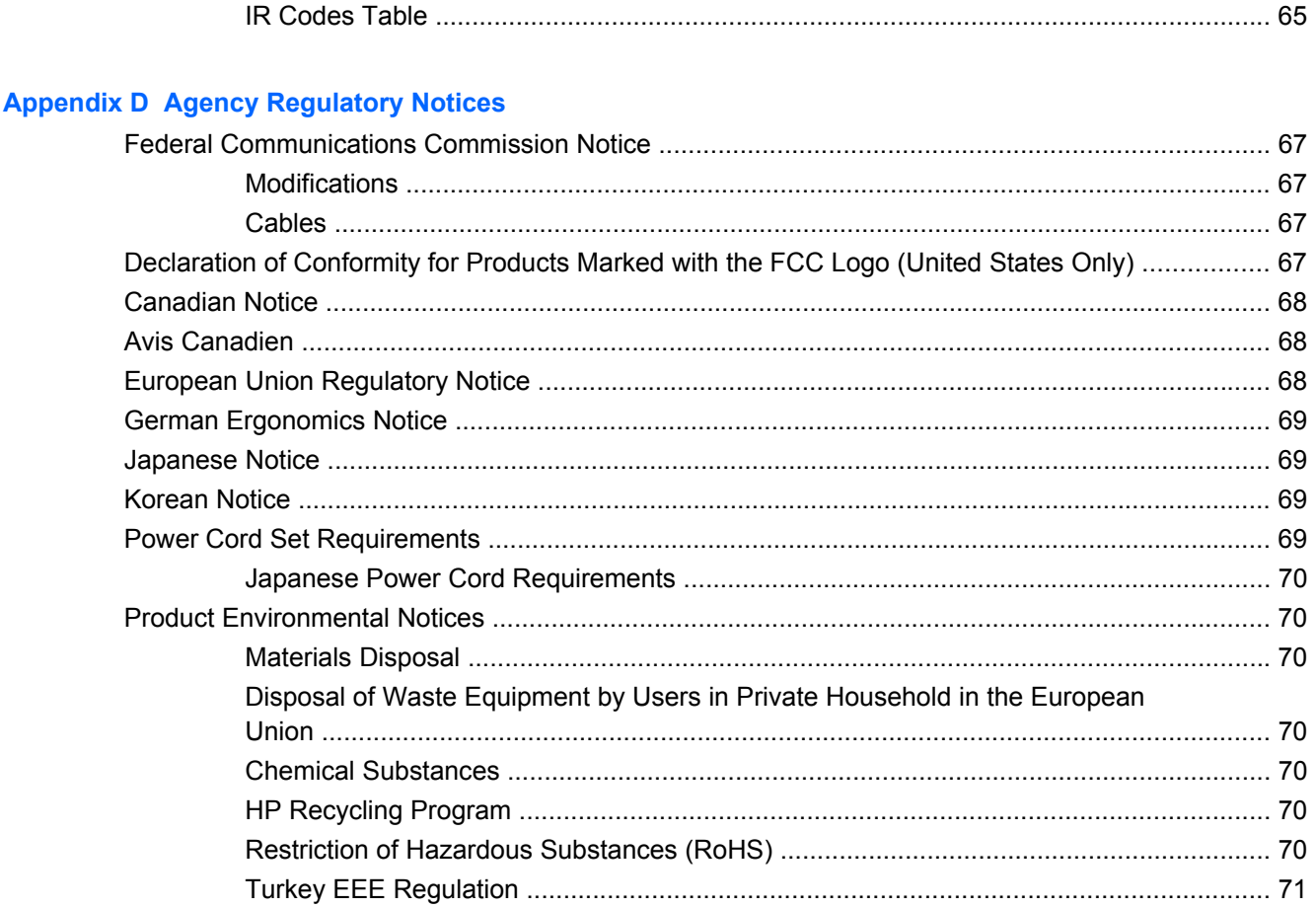

# <span id="page-8-0"></span>**1 Product Features**

# **HP Digital Signage Models**

The HP LCD digital signage monitors have a wide aspect active matrix thin-film transistor (TFT) panel. The monitors feature:

- LD4200 model, 106.7 cm (42-inch) widescreen diagonal viewable area display with 1920 x 1080 native resolution
- LD4700 model, 119.28 cm (47-inch) widescreen diagonal viewable area display with 1920 x 1080 native resolution
- Wide viewing angle up to 178° horizontal and 178° vertical
- Landscape or portrait wall mounting position
- Remote control with AAA type batteries
- Video signal inputs to support HDMI and VGA analog with VGA cable provided
- Video inputs support HDMI, composite, S-video and RS232 signal inputs
- Picture mode, tile mode, color temperature, aspect ratio, audio modes, auto volume, on/off timer, key lock, ISM method and auto config user controls
- PC sound jack, audio ports and speaker ports
- Screen adjustment buttons on the back side of the monitor panel
- On-screen display (OSD) menu in several languages for ease of setup and screen optimization
- Plug and play capability if supported by the system
- Security cable provision on rear panel to lock down the monitor and help prevent theft
- Support VESA compliant mounting interface with 600 x 400 hole pattern
- Optional stand with cable management feature to position monitor on a desktop or table
- Optional mounting speakers
- Optional Thin Client mounting adapter plate
- Software and documentation CD provided

# <span id="page-9-0"></span>**2 Safety and Maintenance Guidelines**

# **Important Safety Information**

A power cord is included with the monitor. If another cord is used, use only a power source and connection appropriate for this monitor. For information on the correct power cord set to use with the monitor, refer to the [Power Cord Set Requirements on page 69](#page-76-0).

**A WARNING!** To reduce the risk of electric shock or damage to the equipment:

- Do not disable the power cord grounding feature. The grounding plug is an important safety feature.
- Plug the power cord in a grounded (earthed) outlet that is easily accessible at all times.
- Disconnect power from the product by unplugging the power cord from the electrical outlet.

For your safety, do not place anything on power cords or cables. Arrange them so that no one may accidentally step on or trip over them. Do not pull on a cord or cable. When unplugging from the electrical outlet, grasp the cord by the plug.

To reduce the risk of serious injury, read the *Safety and Comfort Guide*. It describes proper workstation, setup, posture, and health and work habits for computer users, and provides important electrical and mechanical safety information. This guide is located on the Web at <http://www.hp.com/ergo>and/or on the documentation CD, if one is included with the monitor.

 $\triangle$  **CAUTION:** For the protection of the monitor, as well as the computer, connect all power cords for the computer and its peripheral devices (such as a monitor, printer, scanner) to some form of surge protection device such as a power strip or Uninterruptible Power Supply (UPS). Not all power strips provide surge protection; the power strips must be specifically labeled as having this ability. Use a power strip whose manufacturer offers a Damage Replacement Policy so you can replace the equipment, if surge protection fails.

Use the appropriate and correctly sized furniture designed to properly support your HP LCD monitor.

**WARNING!** LCD monitors that are inappropriately situated on dressers, bookcases, shelves, desks, speakers, chests, or carts may fall over and cause personal injury.

Care should be taken to route all cords and cables connected to the LCD monitor so that they can not be pulled, grabbed, or tripped over.

# <span id="page-10-0"></span>**Maintenance Guidelines**

To enhance the performance and extend the life of the monitor:

- Do not open the monitor cabinet or attempt to service this product yourself. Adjust only those controls that are covered in the operating instructions. If the monitor is not operating properly or has been dropped or damaged, contact an authorized HP dealer, reseller, or service provider.
- Use only a power source and connection appropriate for this monitor, as indicated on the label/ back plate of the monitor.
- Be sure the total ampere rating of the products connected to the outlet does not exceed the current rating of the electrical outlet, and the total ampere rating of the products connected to the cord does not exceed the rating of the cord. Look on the power label to determine the ampere rating (AMPS or A) for each device.
- Install the monitor near an outlet that you can easily reach. Disconnect the monitor by grasping the plug firmly and pulling it from the outlet. Never disconnect the monitor by pulling the cord.
- Turn the monitor off when not in use. You can substantially increase the life expectancy of the monitor by using a screen saver program and turning off the monitor when not in use.

**NOTE:** Monitors with a "burned-in image" are not covered under the HP warranty.

- Slots and openings in the cabinet are provided for ventilation. These openings must not be blocked or covered. Never push objects of any kind into cabinet slots or other openings.
- Do not drop the monitor or place it on an unstable surface.
- Do not allow anything to rest on the power cord. Do not walk on the cord.
- Keep the monitor in a well-ventilated area, away from excessive light, heat or moisture.
- When removing the monitor base, you must lay the monitor face down on a soft area to prevent it from getting scratched, defaced, or broken.

#### **Cleaning the Monitor**

- **1.** Turn off the monitor and unplug the power cord from the back of the unit.
- **2.** Dust the monitor by wiping the screen and the cabinet with a soft, clean antistatic cloth.
- **3.** For more difficult cleaning situations, use a 50/50 mix of water and Isopropyl alcohol.
- $\triangle$  **CAUTION:** Spray the cleaner onto a cloth and use the damp cloth to gently wipe the screen surface. Never spray the cleaner directly on the screen surface. It may run behind the bezel and damage the electronics.

**CAUTION:** Do not use cleaners that contain any petroleum based materials such as benzene, thinner, or any volatile substance to clean the monitor screen or cabinet. These chemicals may damage the monitor.

#### **Shipping the Monitor**

Keep the original packing box in a storage area. You may need it later if you move or ship the monitor.

# <span id="page-11-0"></span>**3 Setting Up the Monitor**

To set up the monitor, ensure that the power is turned off to the monitor, computer system, and other attached devices, then follow the instructions below.

# **Installing the Stand (Sold Separately)**

- **1.** Remove the screws (1), monitor stand (2) and cable management clip (3) from the box.
	- **NOTE:** The LD4200 stand uses six M4 x 12mm screws. The LD4700 stand uses four M4 x 26mm screws.

**Figure 3-1** LD4200 Stand Accessory Contents

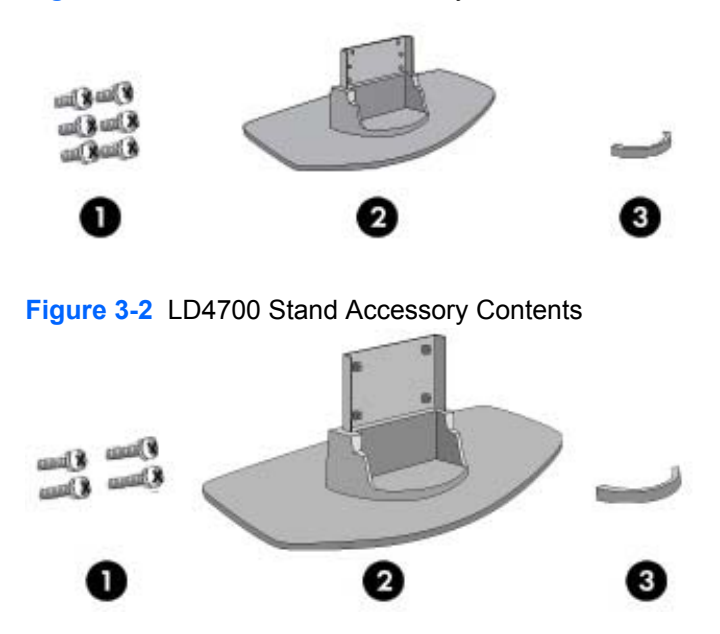

**2.** Place a soft cloth on the table and place the product with the screen facing downward. Connect the stand as shown in the following illustrations.

**Figure 3-3** Sliding the LD4200 Stand Onto the LD4200 Monitor

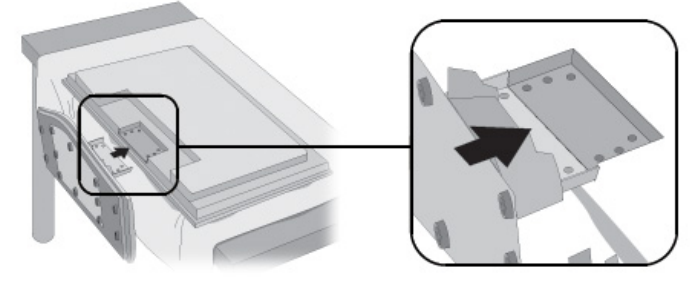

**Figure 3-4** Sliding the LD4700 Stand Onto the LD4700 Monitor

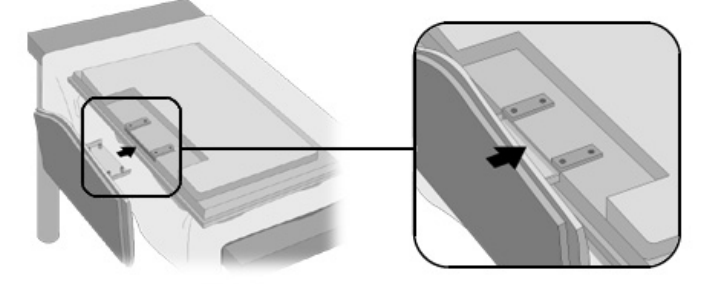

<span id="page-13-0"></span>**3.** Use the screws to secure the stand to the rear side of the product.

**Figure 3-5** Securing the LD4200 Stand to the LD4200 Monitor

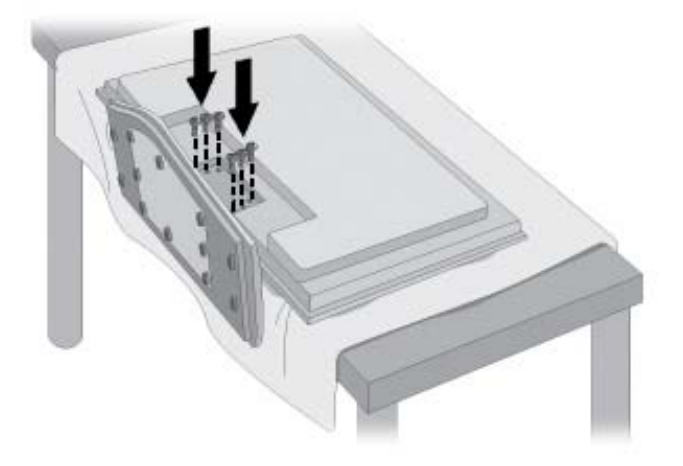

**Figure 3-6** Securing the LD4700 Stand to the LD4700 Monitor

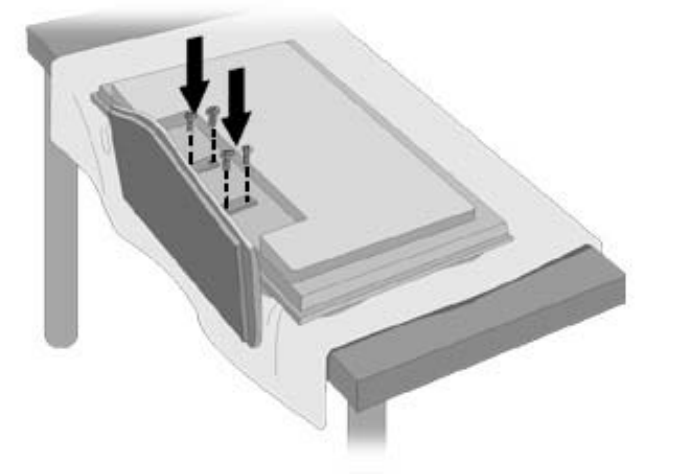

# **Connecting the Speakers (Sold Separately)**

**1.** Mount the speakers onto the product.

**Figure 3-7** Mounting the Speakers

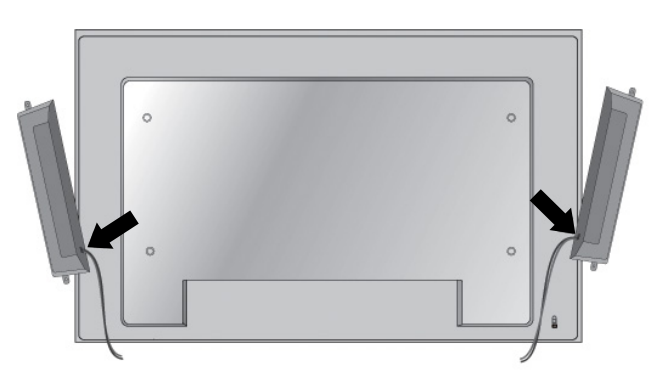

**2.** Use the four Taptite D3 x 12mm screws to secure the speakers to the monitor.

**Figure 3-8** Securing the Speakers to the Monitor

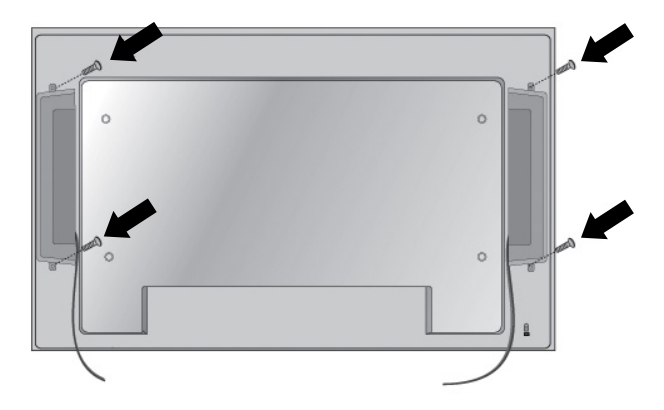

**3.** After installing the speakers, use the cable holders and cable ties (available on select models) to organize the speaker cables.

 $\circ$  $\circ$  $\epsilon$ 

**Figure 3-9** Using the Cable Holders (Feature Available on Select Models)

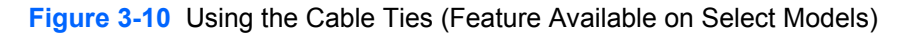

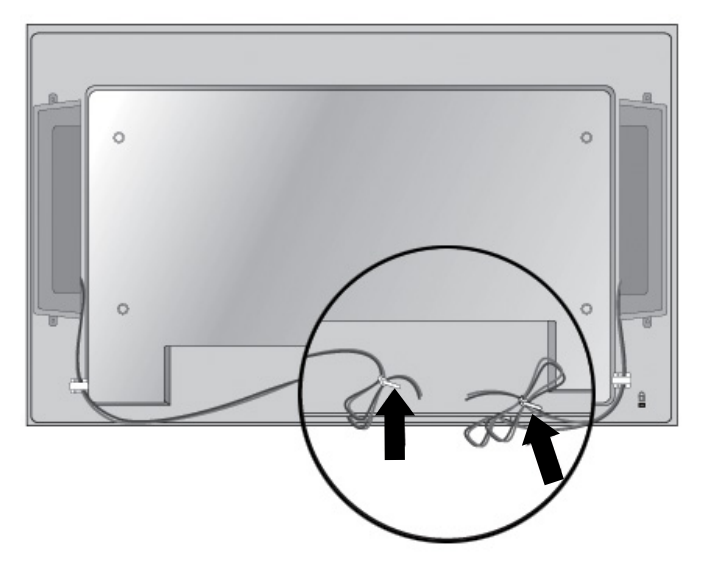

<span id="page-15-0"></span>**4.** After installing the speakers, connect the input terminal with a proper color match.

**Figure 3-11** Connecting to the Input Terminal

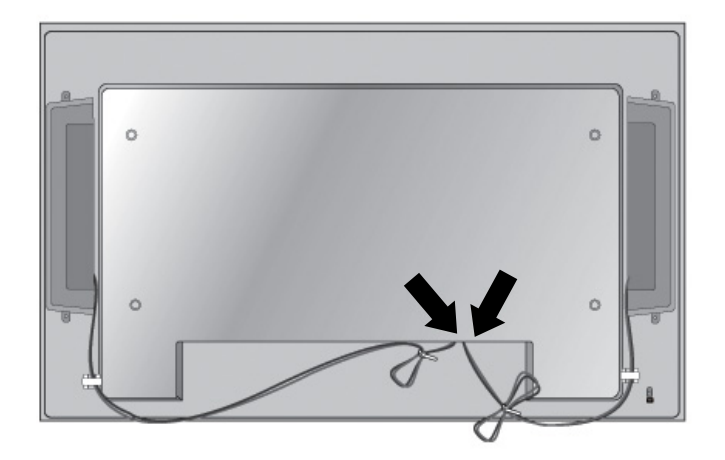

# **Rotating to the Portrait Position (Select Models)**

When installing the monitor in the portrait position, rotate it clockwise based on its front. The monitor can be rotated in only one direction.

**NOTE:** The monitor cannot be rotated if it is installed on the stand.

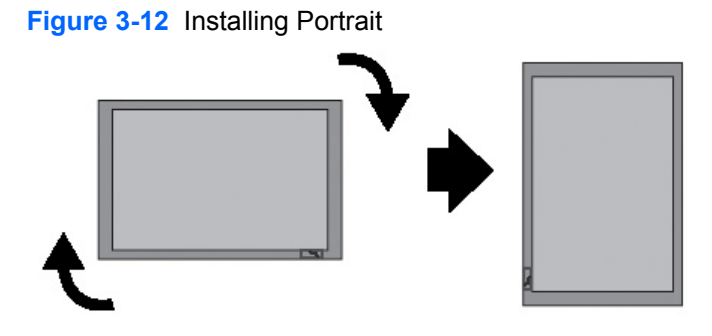

# <span id="page-16-0"></span>**Using the Remote Control**

### **Inserting the Batteries**

- **1.** Slide off the battery cover.
- **2.** Insert the batteries with correct polarity (+/-).
- **3.** Close the battery cover.
- **NOTE:** Dispose of used batteries in the recycle bin to prevent environmental pollution.

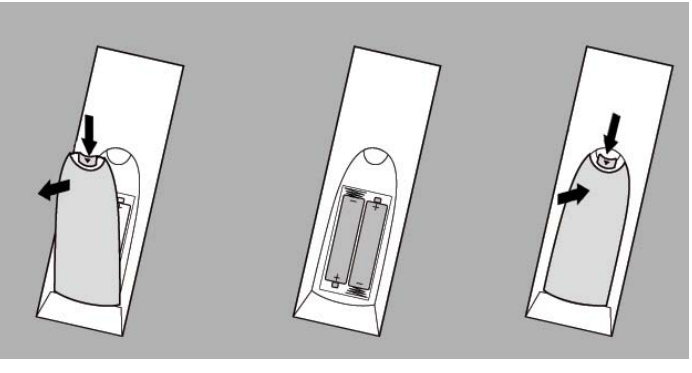

**Figure 3-13** Inserting Batteries

## <span id="page-17-0"></span>**Identifying Remote Control Buttons**

**Figure 3-14** Remote Control Buttons

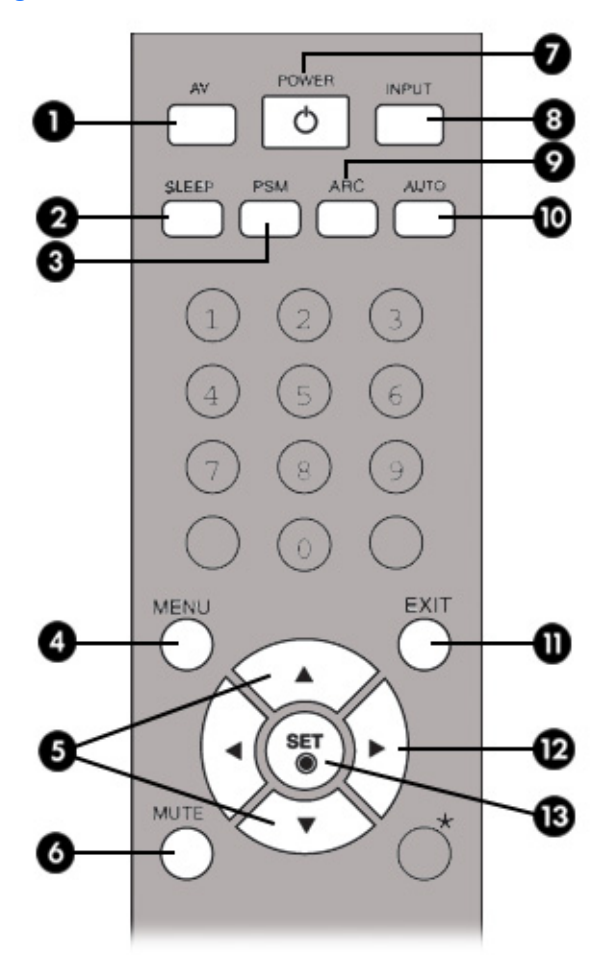

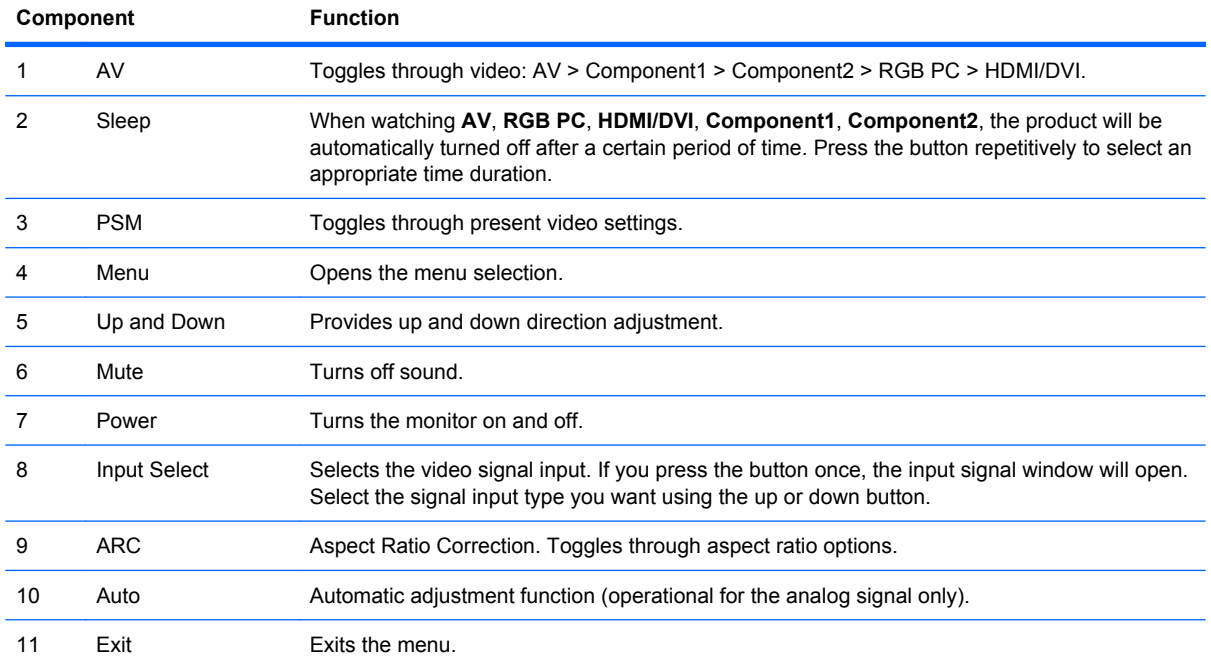

<span id="page-18-0"></span>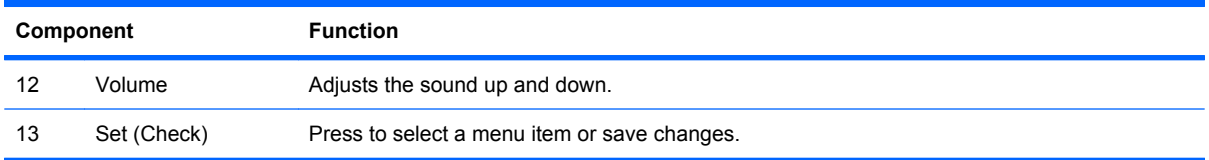

# **Identifying Rear Components**

**Figure 3-15** Rear Components (The product image in the user guide could be different from the actual image)

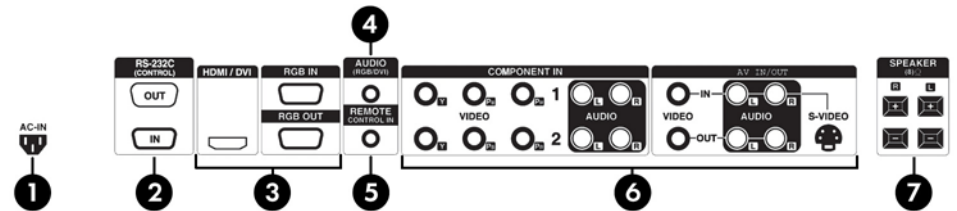

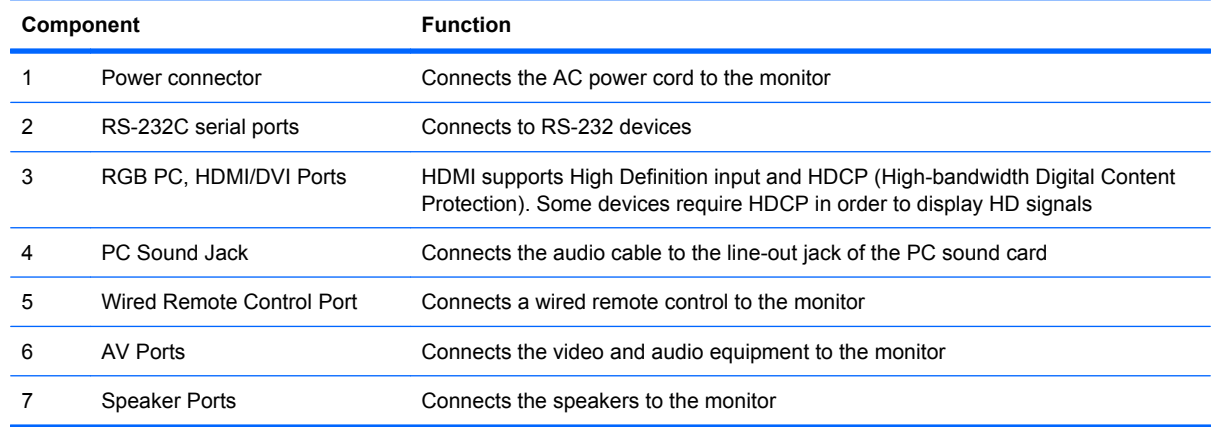

**NOTE:** The line-out terminal is used to connect to the speaker, including a built-in amplifier (AMP). Be sure the connecting terminal of the PC sound card is checked before connecting. If the Audio Out of the PC sound card has only Speaker Out, reduce the PC volume. If the Audio Out of the PC sound card supports both Speaker Out and Line Out, convert to Line Out using the card jumper of the program. Refer to the manual that comes with the sound card for additional instructions.

# <span id="page-19-0"></span>**Connecting to External Devices**

### **Connecting to the Computer**

- **1.** Be sure the monitor, computer and all attached devices are turned off.
- **2.** Connect the signal input cable:
	- **a.** For analog operation, connect the VGA (D-sub) signal cable to the RGB IN (1) connector on the rear of the monitor and the other end to the VGA connector (2) on the computer.
		- **B**<sup> $\bullet$ </sup> **NOTE:** If connecting to a Mac computer, use the standard Macintosh adapter (3).

**Figure 3-16** Connecting the VGA Signal Cable

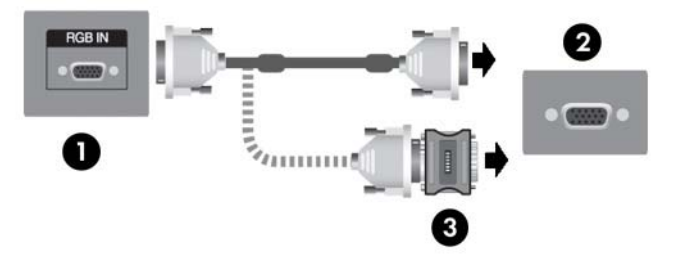

- **b.** For digital operation, connect the HDMI to DVI signal cable (not included) to the HDMI/DVI (1) connector on the rear of the monitor and the other end to the DVI connector (2) on the computer.
- **NOTE:** Use shielded signal interface cables with ferrite cores to maintain standard compliance for this product.

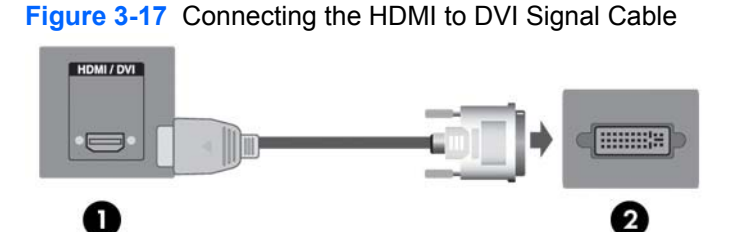

**3.** Connect the audio cable (sold separately) to the Audio (RGB/DVI) (1) connector on the rear of the monitor and the other end to the line out jack (2) on the computer.

**Figure 3-18** Connecting the Audio

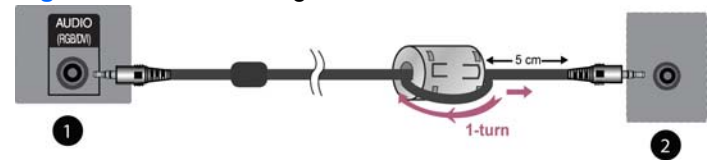

**EX NOTE:** The ferrite core can be used to reduce electromagnetic waves when connecting an audio cable. As shown in the image, fit the ferrite core to the audio cable. The ferrite core needs to be separated from the mold by 5 centimeters.

- **4.** Connect the AC power cord to the power connector (1) on the rear of the monitor and the other end to an electrical outlet (2).
	- **A WARNING!** To reduce the risk of electric shock or damage to the equipment:

• Do not disable the power cord grounding feature. The grounding plug is an important safety feature.

- Plug the power cord in a grounded (earthed) outlet that is easily accessible at all times.
- Disconnect power from the product by unplugging the power cord from the electrical outlet.

For your safety, do not place anything on power cords or cables. Arrange them so that no one may accidentally step on or trip over them. Do not pull on a cord or cable. When unplugging from the electrical outlet, grasp the cord by the plug.

To reduce the risk of serious injury, read the *Safety and Comfort Guide*. It describes proper workstation, setup, posture, and health and work habits for computer users, and provides important electrical and mechanical safety information. This guide is located on the Web at <http://www.hp.com/ergo> and/or on the documentation CD, if one is included with the monitor.

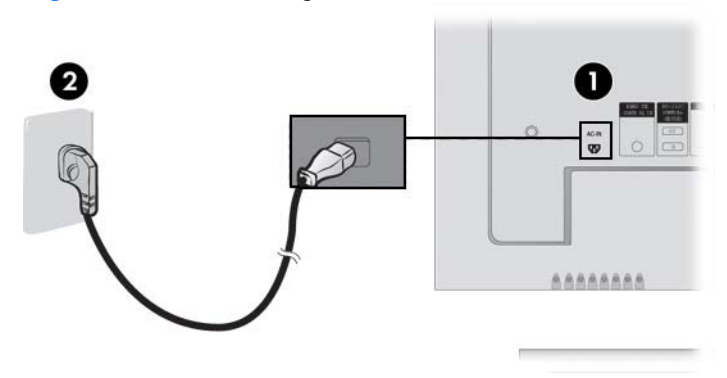

**Figure 3-19** Connecting the Power Cord

**5.** Turn on power to the monitor by pressing the front panel power button.

**Figure 3-20** Front Panel Power Button

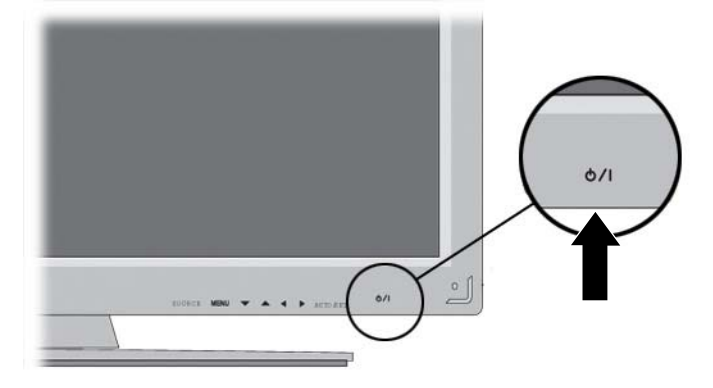

- **6.** Turn on the computer.
- **7.** Select an input signal.

<span id="page-21-0"></span>Press the INPUT button on the remote control to select the input signal. Press the SET button to save your change.

Or, press the SOURCE button on the back side of the monitor panel. Press the AUTO/SET button to save your change.

- **a.** When connecting with a VGA signal input cable, select the **RGB PC** from the Input menu.
- **b.** When connecting with a HDMI to DVI signal input cable, select **HDMI/DVI** from the Input menu.
- **NOTE:** If connecting two computers, connect the signal cables (HDMI to DVI and VGA) to each computer. Press the INPUT button on the remote control to select the computer use.
- $\triangle$  **CAUTION:** Burn-in damage may occur on monitors that display the same static image on the screen for a prolonged period of time (12 consecutive hours of non-use). To avoid burn-in image damage on the monitor screen, you should always activate a screen saver application or turn off the monitor when it is not in use for a prolonged period of time or cycle between 5 minutes of static information and 10 seconds of a moving image. Image retention is a condition that may occur on all LCD screens. Screen burn-in is not covered under the HP warranty.

#### **Connecting Daisy Chain Monitors**

Use this function when displaying analog RGB inputs of a computer to the other product.

To use different products connected to each other, connect one end of the signal input cable (15-pin D-Sub VGA signal cable) to the RGB Out connector of product 1 and connect the other end of the RGB In connector of other products.

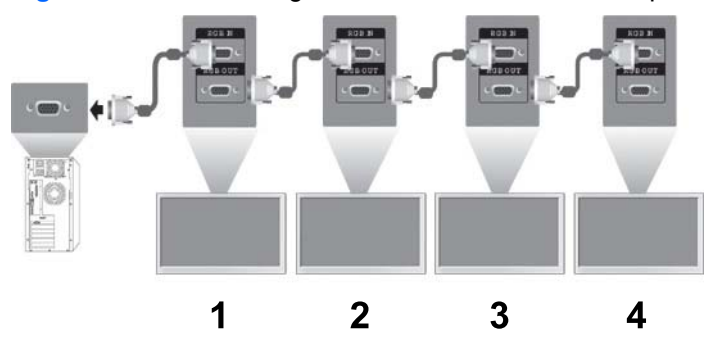

#### **Figure 3-21** Connecting Several Monitors to the Computer

#### **VESA Mounting Support**

This product supports a VESA FDMI compliant mounting interface. On the rear of the monitor are four VESA mounting holes that allow you to install a mounting device to the monitor. The mounting devices are purchased separately and not available from HP. Refer to the instructions included with the mount for additional information.

<span id="page-22-0"></span>A security cable provision is available on the rear of the monitor to help prevent theft. The cable and lock are available separate and can be purchased from HP.

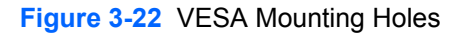

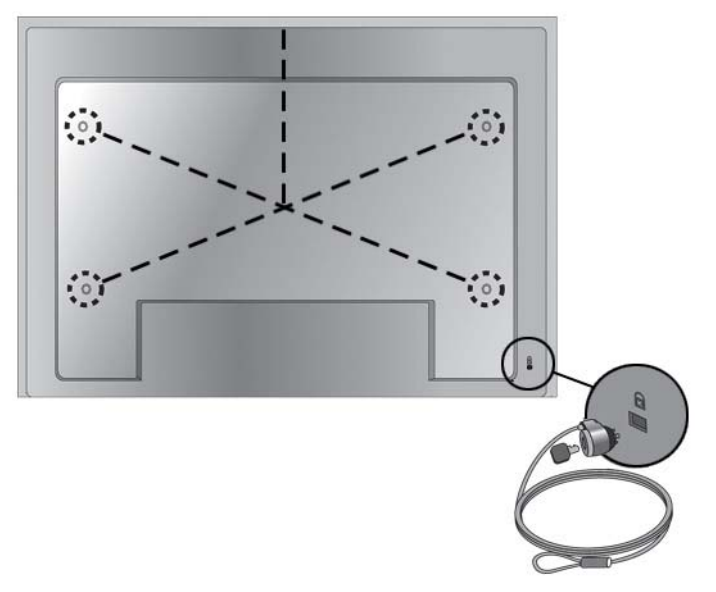

### **Connecting Video Input**

- **1.** Connect the video cable (not included) as shown in the following illustration, and then connect the power cable.
	- **a.** When connecting with a BNC cable (1), connect the input terminal to the monitor and VCR/ DVD receiver.
	- **b.** When connecting with an S-Video cable (2), connect the S-Video input terminal to the monitor and VCR/DVD receiver to watch high image quality movies.

**Figure 3-23** Connecting with the BNC and Audio Cables to VCR/DVD Receiver

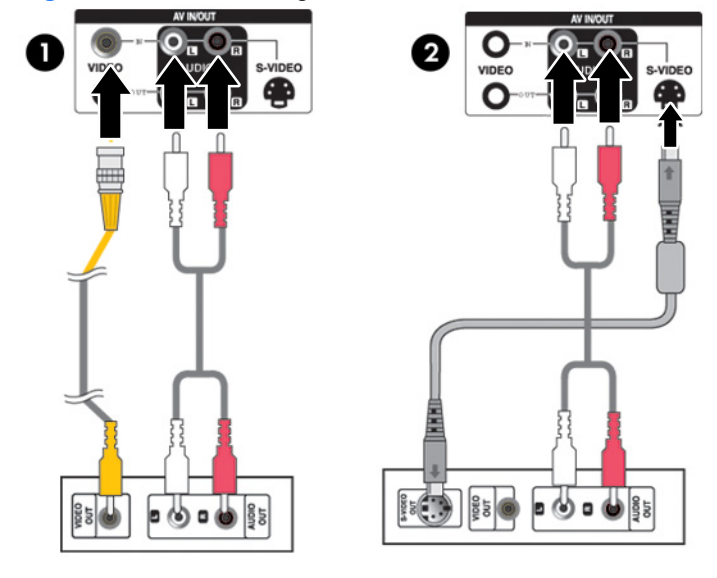

**2.** Select an input signal.

<span id="page-23-0"></span>Press the INPUT button on the remote control to select the input signal. Press the SET button to save your change.

Or, press the SOURCE button on the back side of the monitor panel. Press the AUTO/SET button to save your change.

- **a.** When connecting with a BNC cable, select **AV** from the Input menu.
- **b.** When connecting with an S-Video cable, select **AV** from the Input menu.
- **EX NOTE:** When the BNC cable is connected simultaneously with S-Video cable, the S-Video input has a priority.

#### **Connecting Component Input (480p/720p/1080p/1080i/480i)**

**1.** Connect the video/audio cable (not included) as shown in the following illustration, and then connect the power cord. Connect the Component1 (1) or Component2 (2) input terminal to the monitor and HDTV receiver.

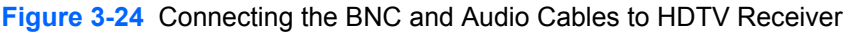

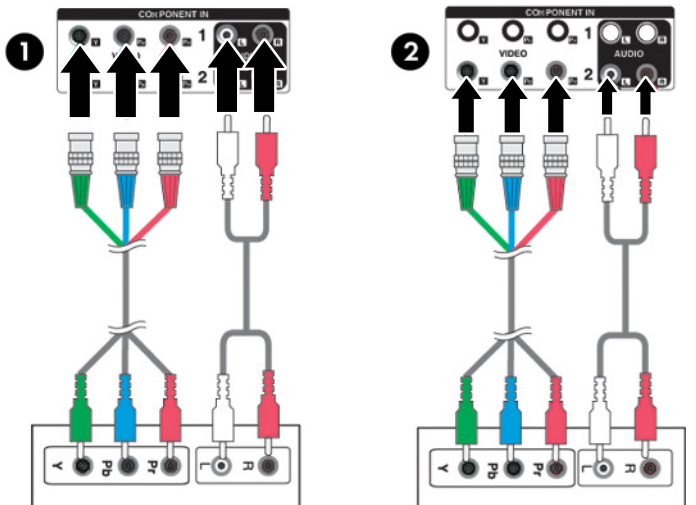

- **NOTE:** Some devices may require HDCP in order to display HD signals. Component does not support HDCP.
- **2.** Select an input signal.

Press the INPUT button on the remote control to select the input signal. Press the SET button to save your change.

Or, press the SOURCE button on the back side of the monitor panel. Press the AUTO/SET button to save your change.

- **a.** Select **Component1** from the Input menu.
- **b.** Select **Component2** from the Input menu.

### <span id="page-24-0"></span>**Connecting HDMI Input (480p/720p/1080i/1080p)**

HDMI supports High Definition Input and HDCP (High-bandwidth Digital Content Protection). Some devices require HDCP in order to display HD signals.

**1.** Connect the video/audio cable (not included) as shown in the following illustration, and then connect the power cord.

(1) Connect an HDMI to DVI signal cable and RCA-PC audio cable to the monitor and VCR/DVD/ Set-top box

(2) Connecting an HDMI signal cable to the monitor and DVR/DVD/Set-top box

RGB IN Ω  $\Omega$ A Ω **RGB OUT B** OUT EMOT O  $\bigcirc$   $\bigcirc$   $\bigcirc$  $\boxed{\text{min}}$  -  $\boxed{\text{}}$ 

**Figure 3-25** Connecting HDMI Input to VCR/DVD/Set-Top Box

**2.** Select an input signal.

Press the INPUT button on the remote control to select the input signal. Press the SET button to save your change.

Or, press the SOURCE button on the back side of the monitor panel. Press the AUTO/SET button to save your change.

When connecting with an HDMI to DVI signal cable or HDMI signal input cable, select **HDMI/DVI** from the Input menu.

## <span id="page-25-0"></span>**Watching AV Outputs**

When using AV input, you can connect the AV Out to other monitors. Connect the BNC cable (1) and audio cable (2) to the video/TV (3) and to the monitor (4).

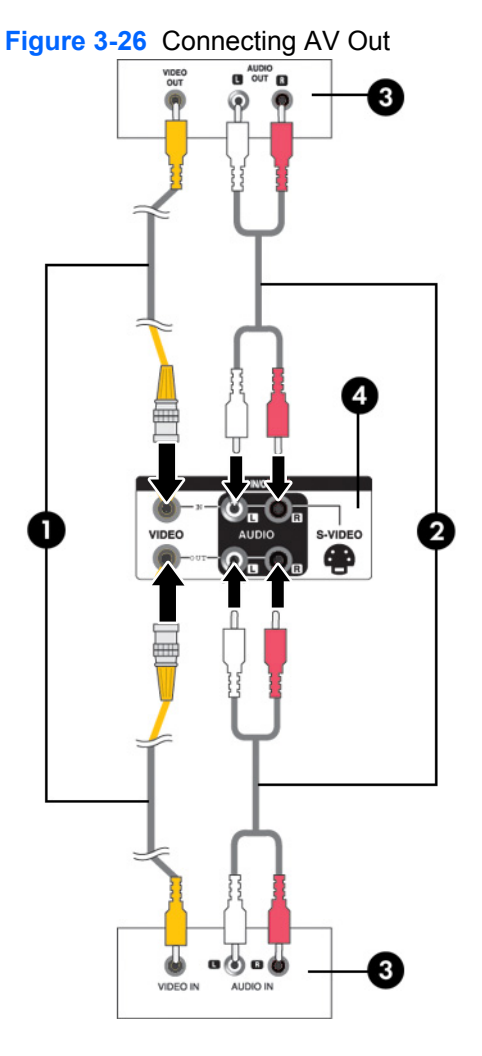

# <span id="page-26-0"></span>**4 Operating the Monitor**

# **Software and Utilities**

The CD that comes with the monitor contains files that you can install on the computer to enhance the performance of the monitor.

- HP monitor driver software, which automatically detects the computer's Microsoft Operating System and installs the corresponding .INF (Information) and .ICM (Image Color Matching) driver files that are used to configure the HP monitor
- Auto-adjustment pattern utility to optimize the display

PDF Complete is supplied on this CD and can be installed from the menu.

**NOTE:** If the monitor does not include a CD, the .INF and .ICM files can be downloaded from the HP monitors support Web site. See [Downloading from the Worldwide Web on page 20](#page-27-0) in this chapter.

### **The Information File**

The setup information, or .INF file, defines monitor resources used by Microsoft Windows operating systems to ensure monitor compatibility with the computer's graphics adapter.

### **The Image Color Matching File**

The image color matching, or .ICM file, is a color data file that is used in conjunction with graphics applications to provide consistent color matching from monitor screen to printer, or from scanner to the monitor screen. The .ICM file is only activated from within the graphics applications that support this feature.

# <span id="page-27-0"></span>**Installing the .INF and .ICM Files**

After you determine that you need to update, you can install the .INF and .ICM files from the CD or download them.

### **Installing from the CD**

To install the .INF and .ICM files on the computer from the CD:

- **1.** Insert the CD in the computer CD-ROM drive. The CD menu is displayed.
- **2.** View the **Monitor Driver Software Readme** file.
- **3.** Select **Install Monitor Driver Software**.
- **4.** Follow the on-screen instructions.
- **5.** Ensure that the proper resolution and refresh rates appear in the Windows Display control panel.
- **NOTE:** You may need to install the digitally signed monitor .INF and .ICM files manually from the CD in the event of an installation error. Refer to the Monitor Driver Software Readme file on the CD.

### **Downloading from the Worldwide Web**

To download the latest version of .INF and .ICM files from the HP monitors support Web site:

- **1.** Refer to<http://www.hp.com/support>and select the country region.
- **2.** Follow the links for the monitor to the support page and download page.
- **3.** Ensure the system meets the requirements.
- **4.** Download the software by following the instructions.

# <span id="page-28-0"></span>**Screen Adjustment Options**

#### **Figure 4-1** Front Panel Controls

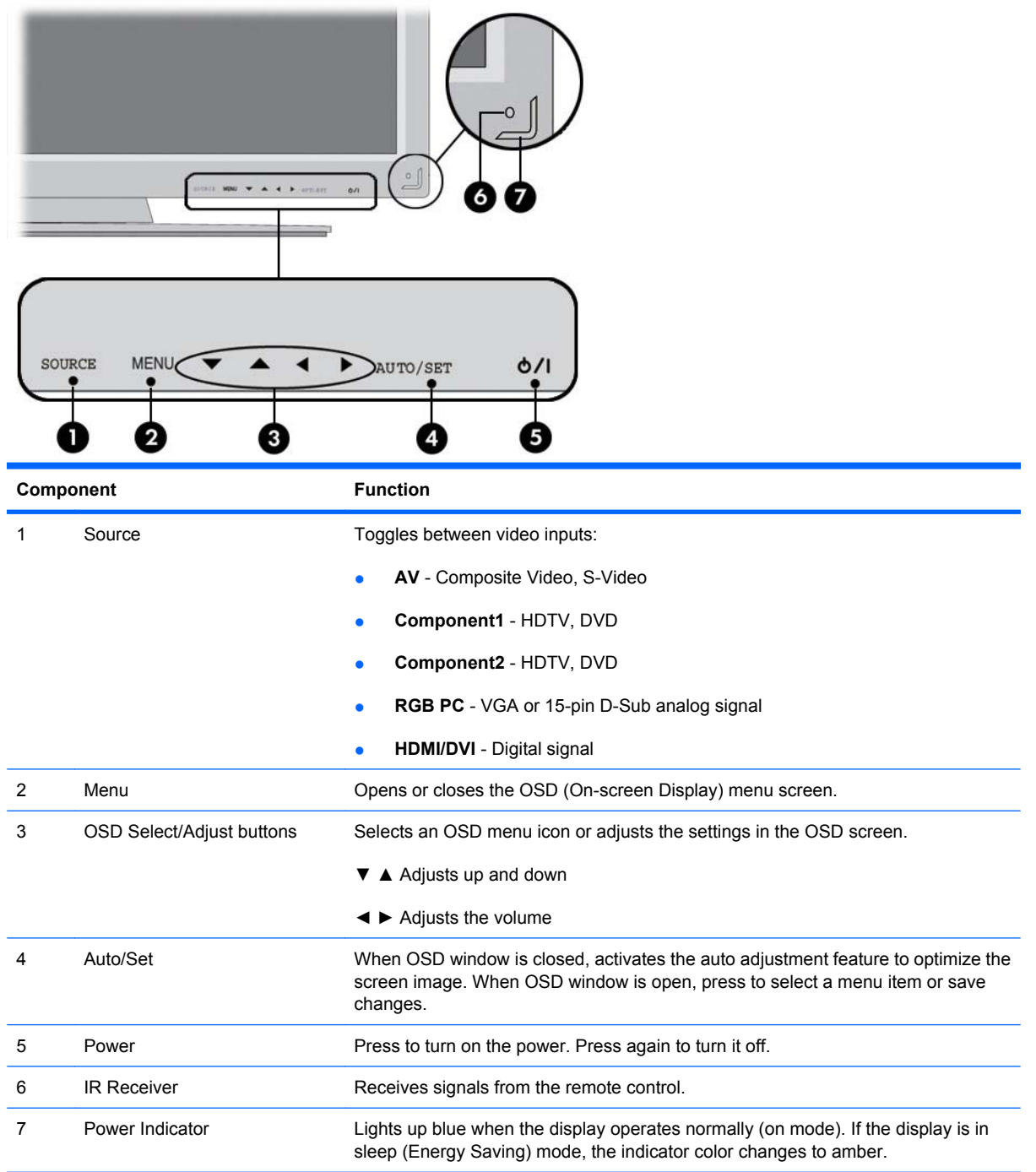

### <span id="page-29-0"></span>**Using the Auto-Adjustment Function**

You can optimize the screen performance for the VGA (analog) input by using the Auto/Set button on the monitor (AUTO button on the remote control) and the auto-adjustment pattern software utility on the CD provided.

Do not use this procedure if the monitor is using an HDMI to DVI input. If the monitor is using a VGA (analog) input, this procedure can correct the following image quality conditions:

- Fuzzy or unclear focus
- Ghosting, streaking or shadowing effects
- Faint vertical bars
- Thin, horizontal scrolling lines
- An off-center picture

To use the auto-adjustment feature:

- **1.** Allow the monitor to warm up for 20 minutes before adjusting.
- **2.** Press the Auto/Set button on the back side of the monitor panel.

If the result is not satisfactory, continue with the procedure.

- **3.** Insert the CD in the disc drive. The CD menu is displayed.
- **4.** Select **Open Auto-Adjustment Software**. The setup test pattern is displayed.
- **5.** Press the Auto/Set button on the back side of the monitor panel to produce a stable, centered image.
- **6.** Press the ESC key or any other key on the keyboard to exit the test pattern.

# <span id="page-30-0"></span>**Using the On-Screen Display Menu**

The monitor settings can be adjusted from the On-Screen Display (OSD) menu.

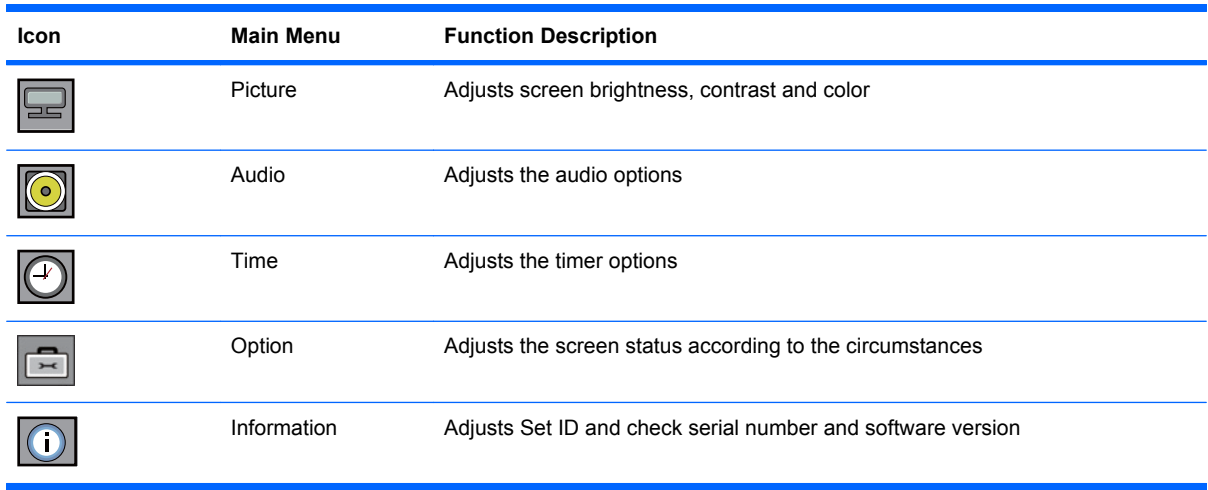

### **Using the Remote Control to Adjust the OSD**

Use the OSD to adjust the screen image based on your viewing preferences. To access the OSD, do the following:

**1.** If the monitor is not already on, press the power button to turn on the monitor.

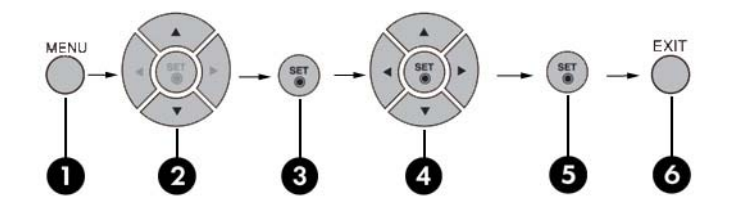

- **2.** Press the MENU button (1) on the remote control.
- **3.** To access a control, use the ▼ ▲ buttons (2).
- **4.** When the icon you want becomes highlighted, press the SET button (3).
- **5.** Use the  $\triangledown$   $\blacktriangle$   $\blacktriangle$   $\blacktriangleright$  buttons (4) to adjust the item to the desired level.
- **6.** Accept the changes by pressing the SET (5) button.
- **7.** Exit the OSD menu by pressing the EXIT button (6).

### <span id="page-31-0"></span>**OSD Menu Selections**

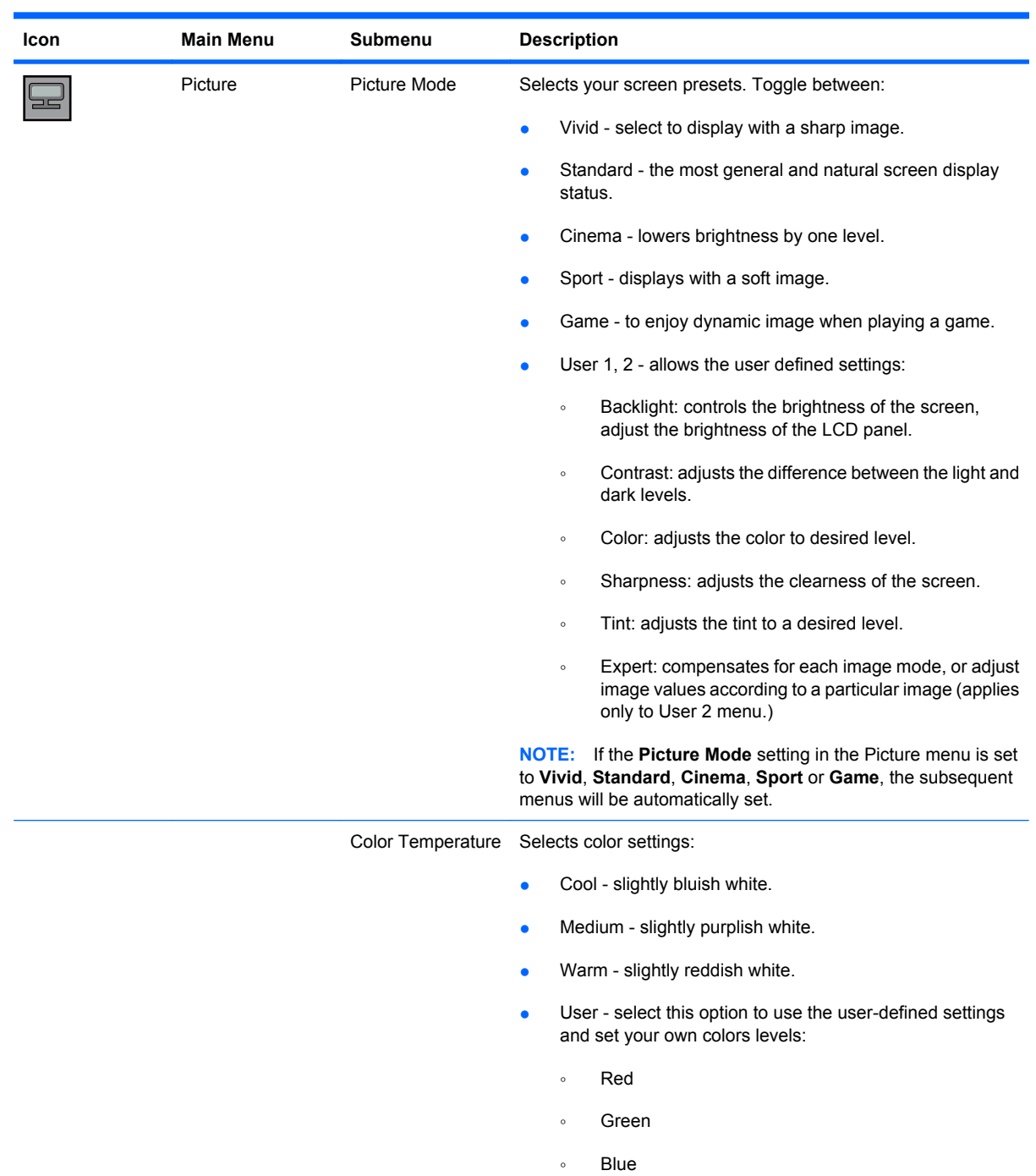

The following table lists the On-Screen Display (OSD) menu selections and their functional descriptions.

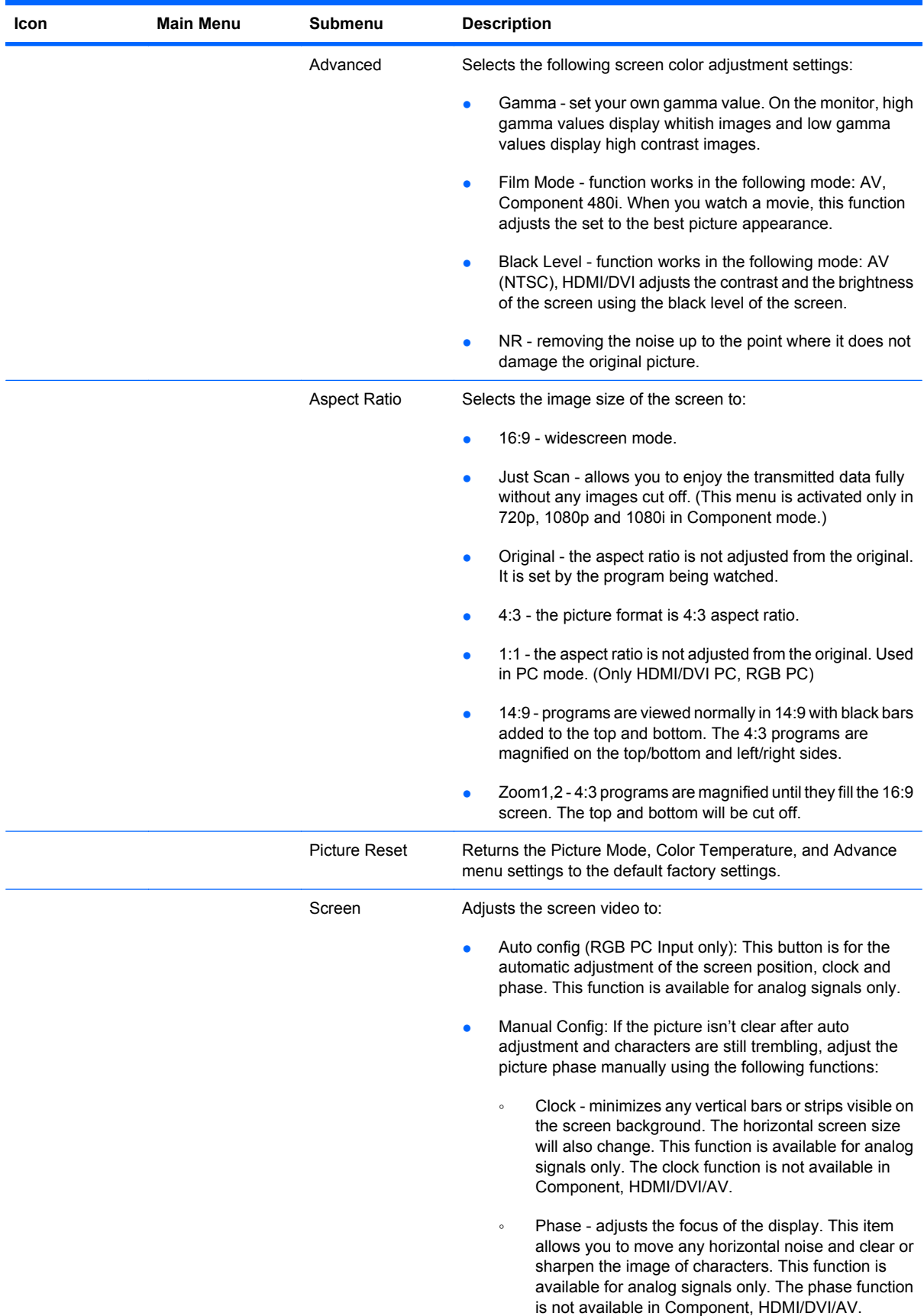

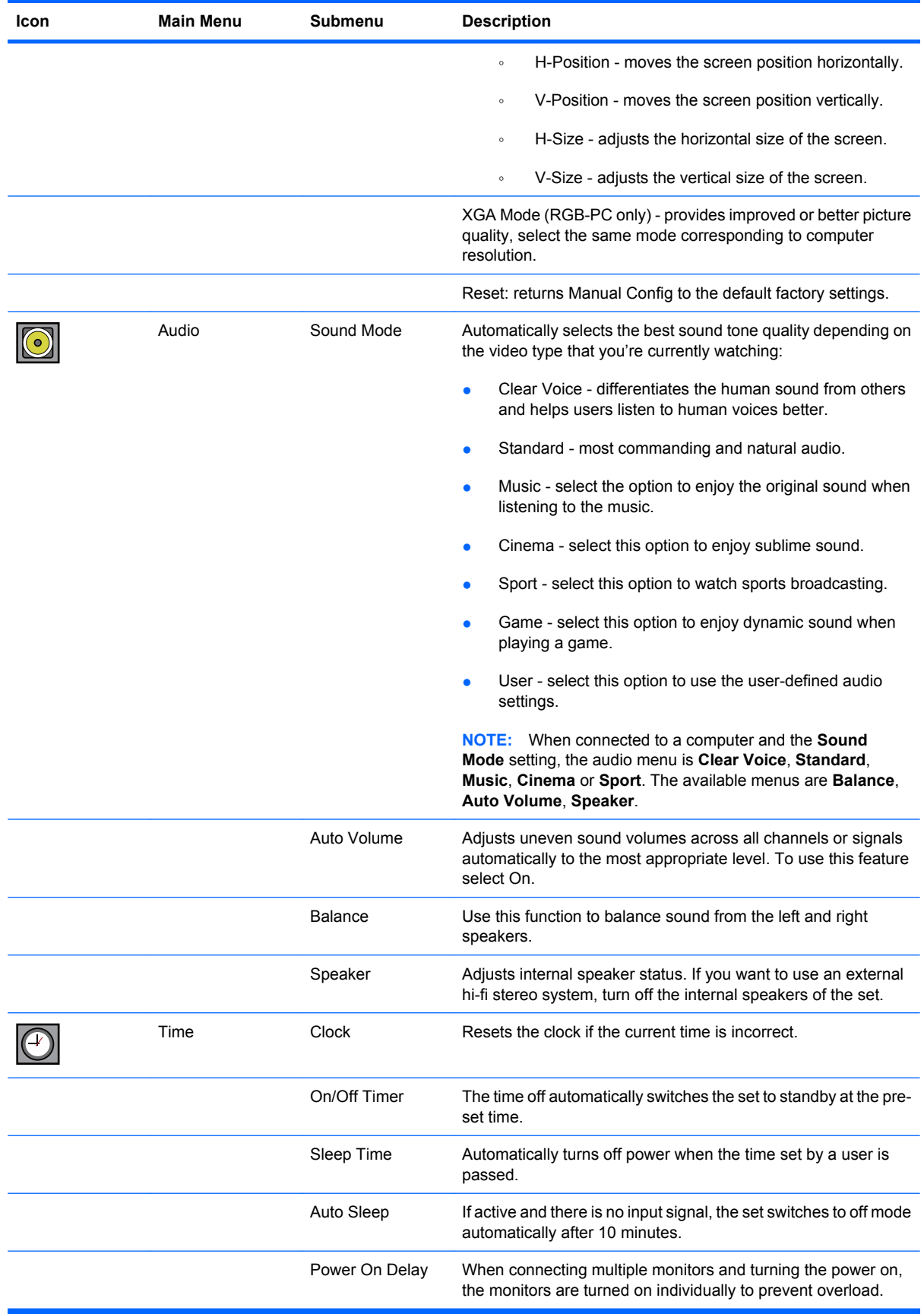

<span id="page-34-0"></span>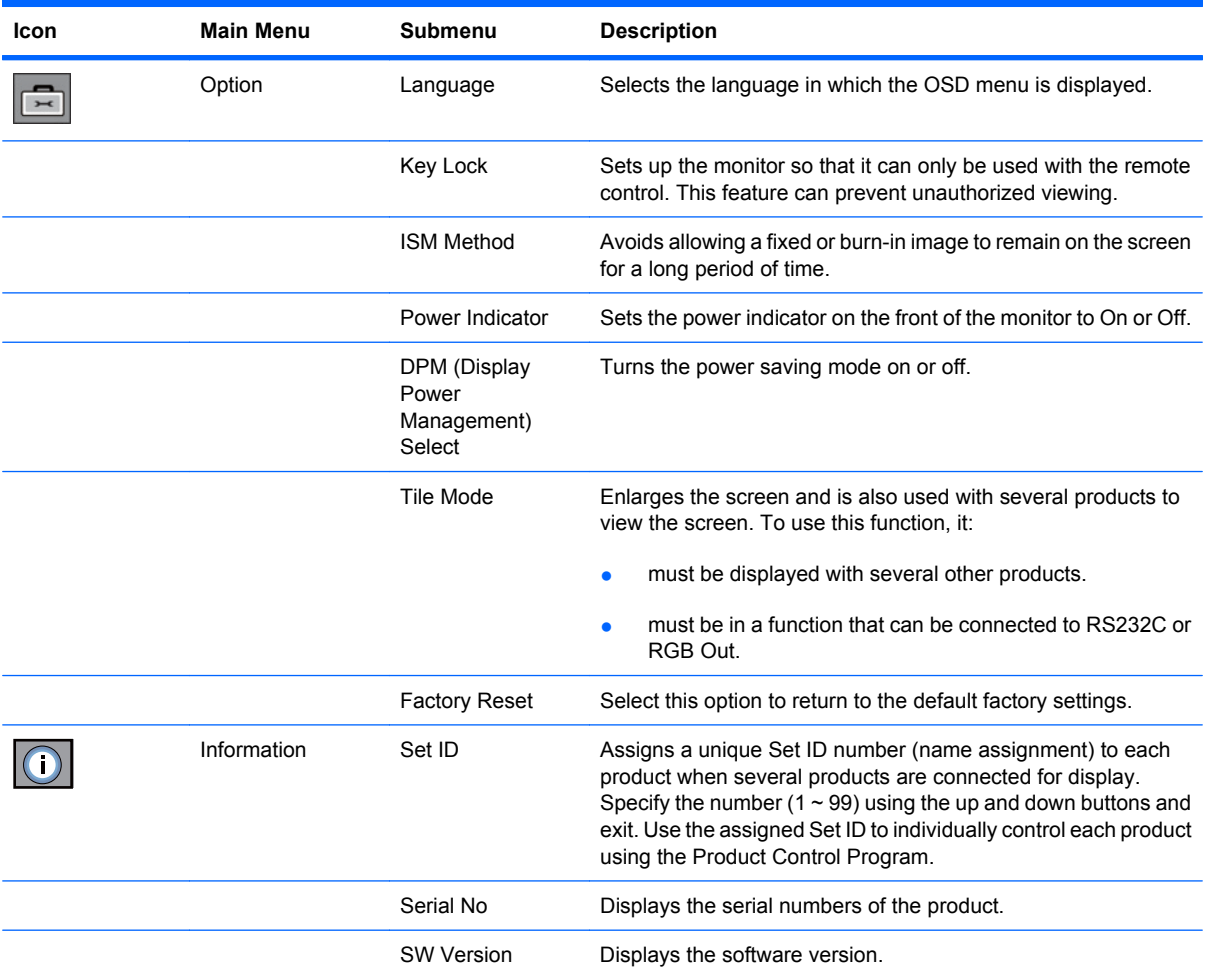

## **Selecting An Aspect Ratio Mode**

The aspect ratio modes available for your selection depends on the current input source. Use the following table to determine which mode is available for your monitor.

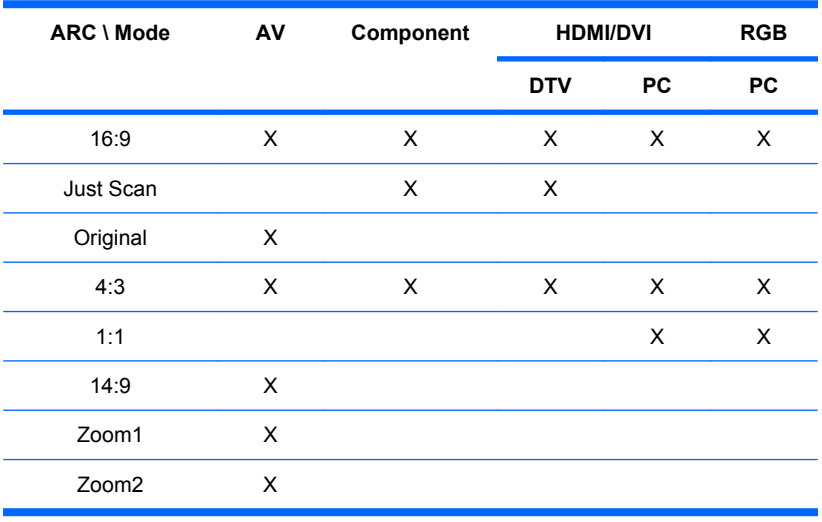

### <span id="page-35-0"></span>**Adjusting the Timer Function**

Use the remote control to set the following timer options.

#### **Clock**

The Clock menu allows you to reset the clock manually if the current time is incorrect. To reset the clock:

- **1.** Press the MENU button and then use ▼▲ buttons to select the **Time** menu.
- **2.** Press the ► button and then use ▼▲ buttons to select the Clock menu.
- **3.** Press the ► button and then use ▼▲ buttons to set the hour (00~23).
- **4.** Press the ► button and then use ▼▲ buttons to set the minutes (00~59).

#### **On/Off Timer**

The on/off timer menu lets you set the monitor to automatically switch to standby at a pre-set time:

- **1.** Press the MENU button and then use ▼▲ buttons to select the Time menu.
- **2.** Press the ► button and then use ▼▲ buttons to select On/Off Timer.
- **3.** Press the ► button and then use ▼▲ buttons to set the hour (00~23).
- **4.** Press the ► button and then use ▼▲ buttons to set the minutes (00~59).
- **5.** Press the ► button and then use ▼▲ buttons to select On or Off.

#### **Sleep Time**

The sleep time menu lets you set the monitor power to automatically turn off when the time set by a user is passed.

- **1.** Press the MENU button and then use ▼▲ buttons to select the Sleep Time menu.
- **2.** Press the ► button and then use ▼▲ buttons to set the hour (00~23).
- **3.** Press the ► button and then use ▼▲ buttons to set the minutes (00~59).

#### **Auto Sleep**

To set the monitor to switch to the off mode automatically after 10 minutes if Auto Sleep is active and there is no input signal:

- **1.** Press the MENU button and then use ▼▲ buttons to select the Auto Sleep menu.
- **2.** Press the ► button and then use ▼▲ buttons to select On or Off.
- **NOTE:** In the event of a power interruption (disconnection or power failure), the Sleep Time clock must be reset.

**NOTE:** Once the On or Off time is set, these functions operate daily at the preset time. Off time function overrides On time function if they are set to the same time. When On time is operated, input screen is turned on as it was turned off.
# **Selecting Options**

#### **Using the Key Lock**

The monitor can be set up so you can only use the remote control. To lock or unlock the OSD screen adjustment:

- **1.** Open the OSD menu and select Option.
- **2.** Select Key Lock from the menu list.
- **3.** To lock the OSD screen adjustment, set the Key Lock tab to the ON position.
- **4.** To unlock the OSD screen adjustment, press the MENU button on the remote control and set the Key Lock tab to the Off position.

#### **Using the ISM Method Option**

A frozen or still picture from a PC/Video game that is displayed on the screen for a prolonged period of time could result in a ghost image remaining even when you change the image. To avoid a fixed or burnin image to remain on the screen for a long period of time:

- **1.** Open the OSD menu and select Option.
- **2.** Select ISM Method from the menu list.
- **3.** Select one of the following menu options:
	- Normal leave on normal if you don't foresee image burn-in being a problem.
	- White wash white wash fills the screen with solid white. This helps removes permanent images burned into the screen. A permanent image may be impossible to clear entirely with white wash.
	- Orbiter may help prevent ghost images. However, it is best not to allow any fixed image to remain on the screen. To avoid a permanent image on the screen, the screen will move every 2 minutes.
	- Inversion this function inverts the panel color of the screen. The panel color is automatically inverted every 30 minutes.
	- Dot Wash this function moves the black dots of the screen. The black dots are automatically moved every 5 second.

#### **Using the Tile Mode**

Tile Mode is used to enlarge the screen and also used with several products to view the screen. This function must be displayed with various other products and connected to RS-232C or RGB Out.

Tile mode allows you to:

- Choose tile alignment and set the ID of the current product to set location
- Set column by row (r = 1, 2, 3, 4, 5; c = 1, 2, 3, 4, 5) up to  $5 \times 5$
- Configure an integration screen as well as configure one by one display
- **NOTE:** Adjustments made to the settings will be saved only after pressing the SET button on the remote control.

**Figure 4-2** Tile Mode Enlarged Screen

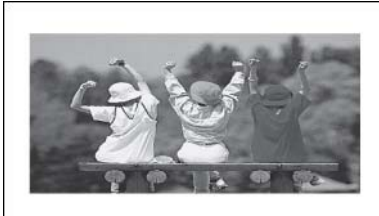

**Figure 4-3** Tile Mode Product  $1 \sim 4$ : C(2) x R(2)

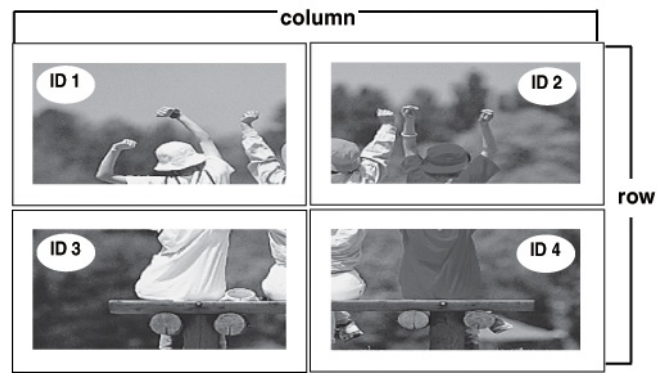

**Figure 4-4** Tile Mode Product  $1 \sim 9$ : C(3) x R(3)

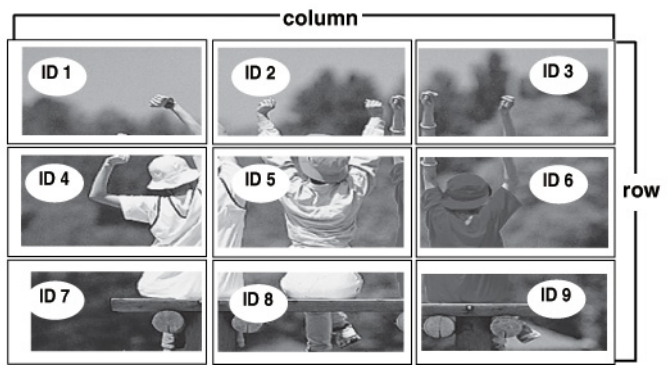

**Figure 4-5** Tile Mode Product  $1 \sim 2$ : C(2) x R(1)

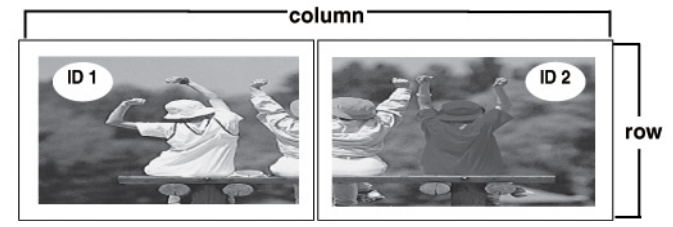

**Figure 4-6** Tile Mode Product  $1 \sim 16$ : C(4) x R(4)

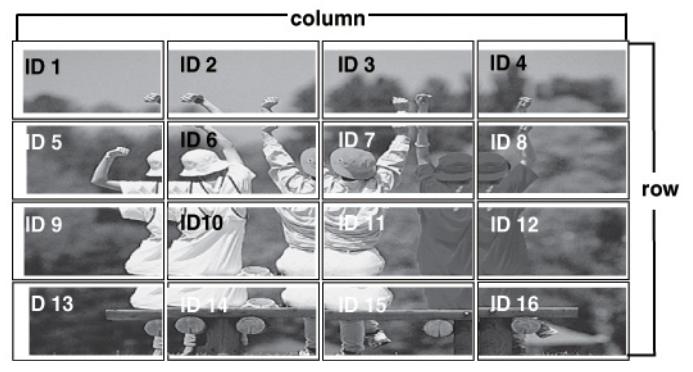

Use the following menu selections to adjust the Tile Mode:

- H-Size adjusts the horizontal size of the screen taking into account the size of the bezel.
- **V-Size** adjusts the vertical size of the screen taking into account the size of the bezel.
- **H-Position** moves the screen position horizontally.
- **V-Position** moves the screen position vertically.
- **Reset** function to initialize and release Tile. All Tile settings are released when selecting Tile recall and the screen returns to Full screen.
- **Tile ID** selects the location of the Tile by setting an ID.
- Natural the image is omitted by the distance between the screens to be naturally shown.

Use the **Factory Reset** option to return to the default factory settings.

# **A Troubleshooting**

# **Solving Common Problems**

The following table lists possible problems, the possible cause of each problem, and the recommended solutions.

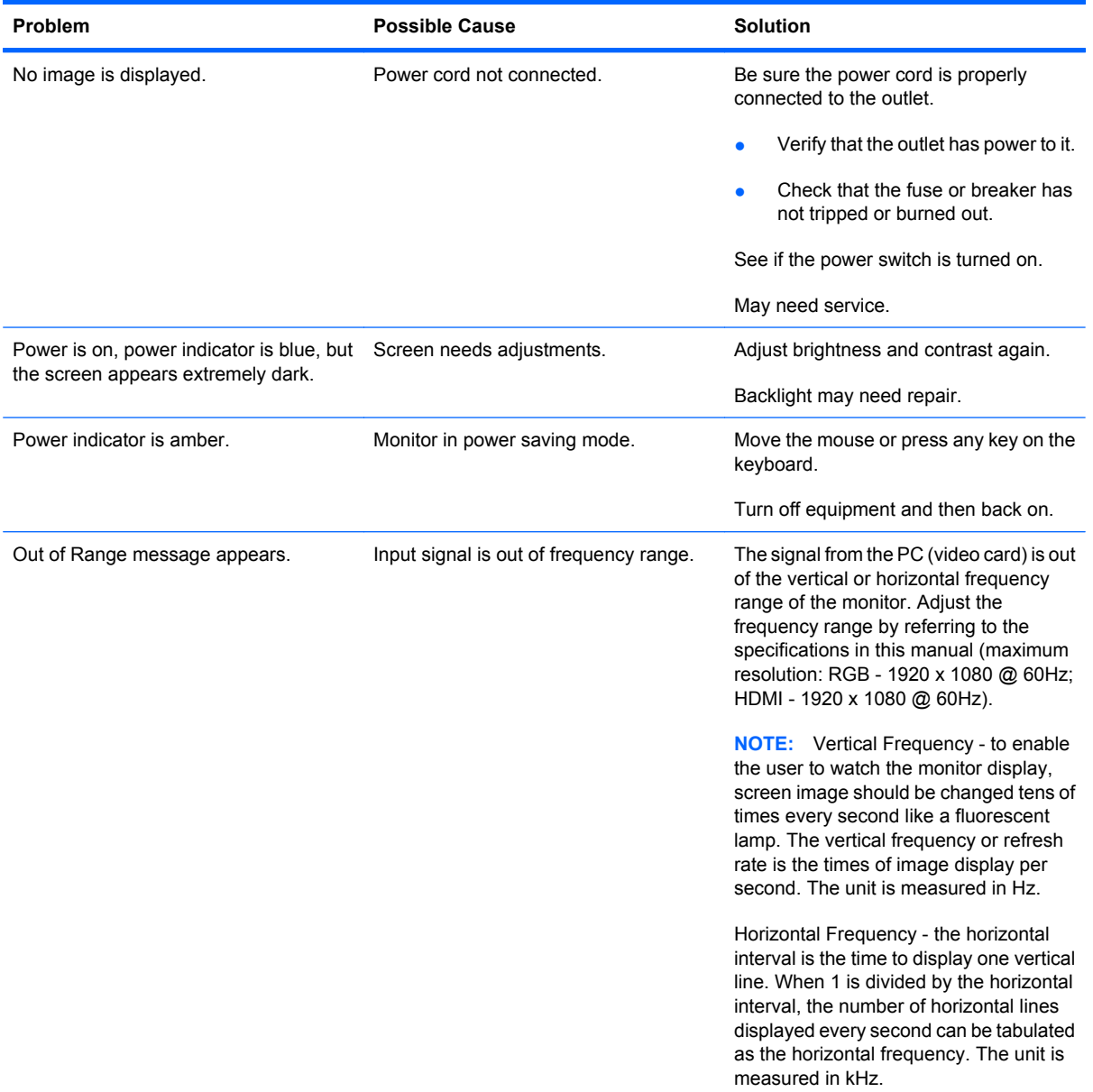

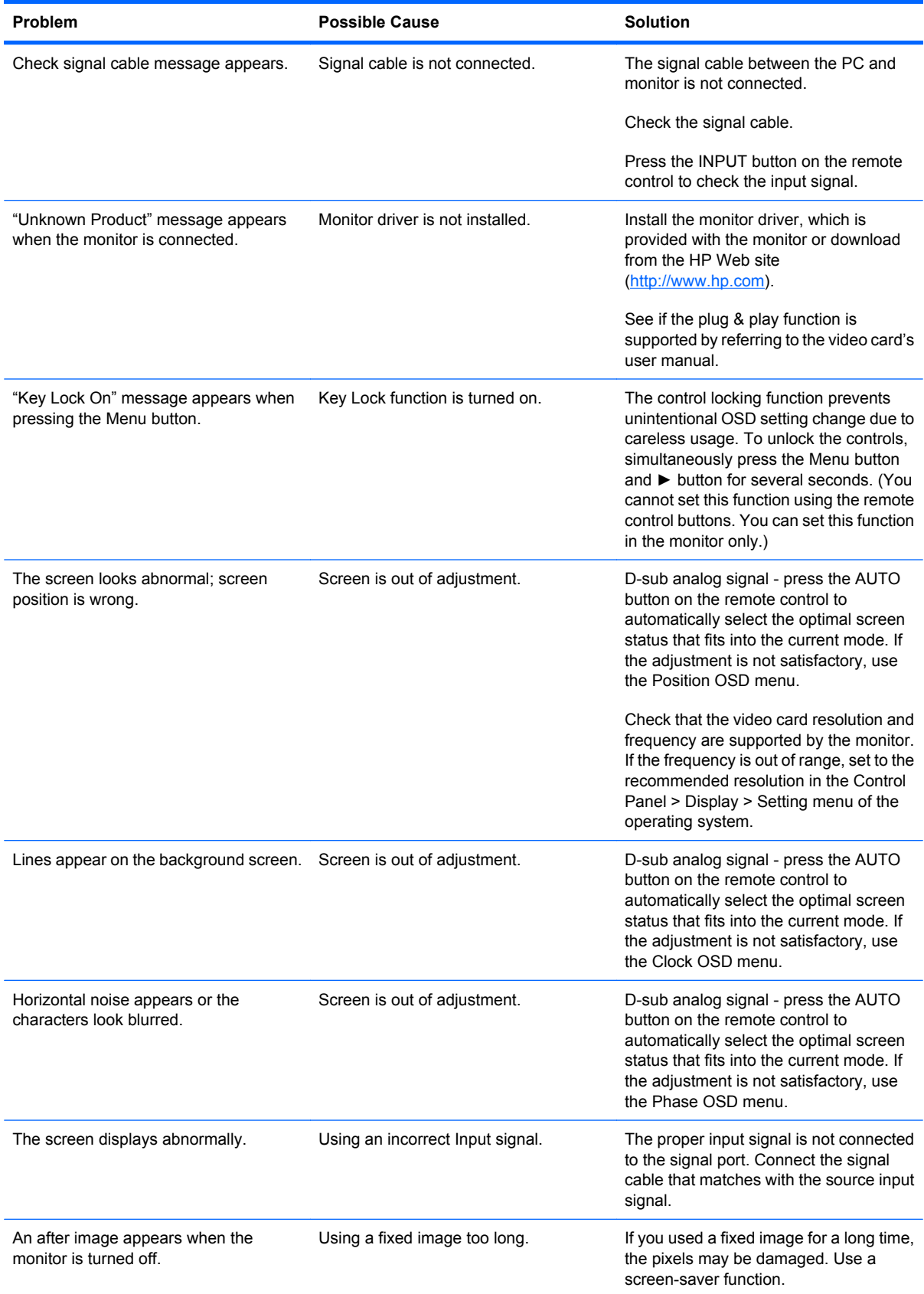

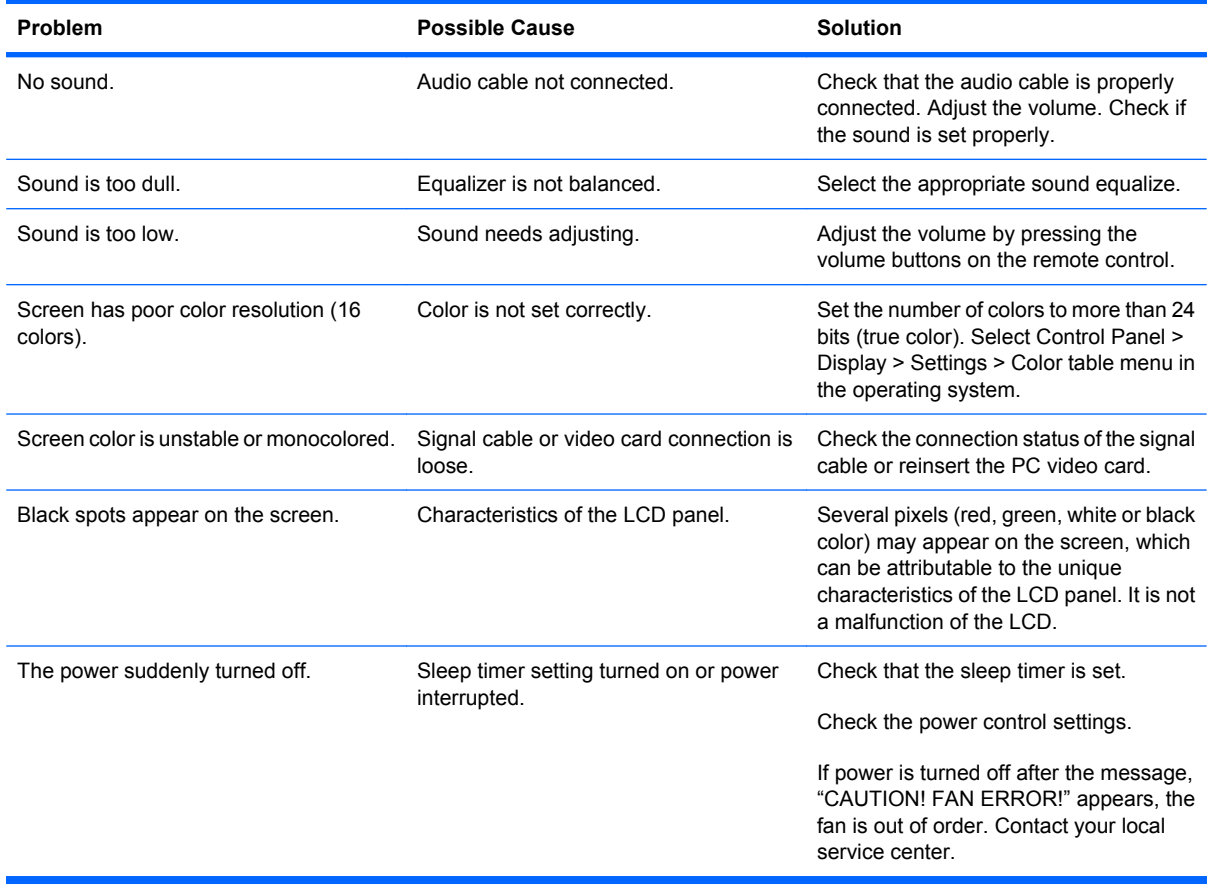

# **Using the Worldwide Web**

For the online access to technical support information, self-solve tools, online assistance, community forums of IT experts, broad mutlivendor knowledge base, monitoring and diagnostic tools, go to <http://www.hp.com/support>

# **Preparing to Call Technical Support**

If you can not solve a problem using the troubleshooting tips in this section, you may need to call technical support. Contact your regional HP authorized service provider. Have the following information available when you call:

- Monitor model number
- Serial number for the monitor
- Purchase date on invoice
- Conditions under which the problem occurred
- **•** Error messages received
- **Hardware configuration**
- Hardware and software you are using

# **B Technical Specifications**

**NOTE:** All performance specifications are provided by the component manufacturers. Performance specifications represent the highest specification of all HP's component manufacturers' typical level specifications for performance and actual performance may vary either higher or lower.

# **HP LD4200 LCD Monitor**

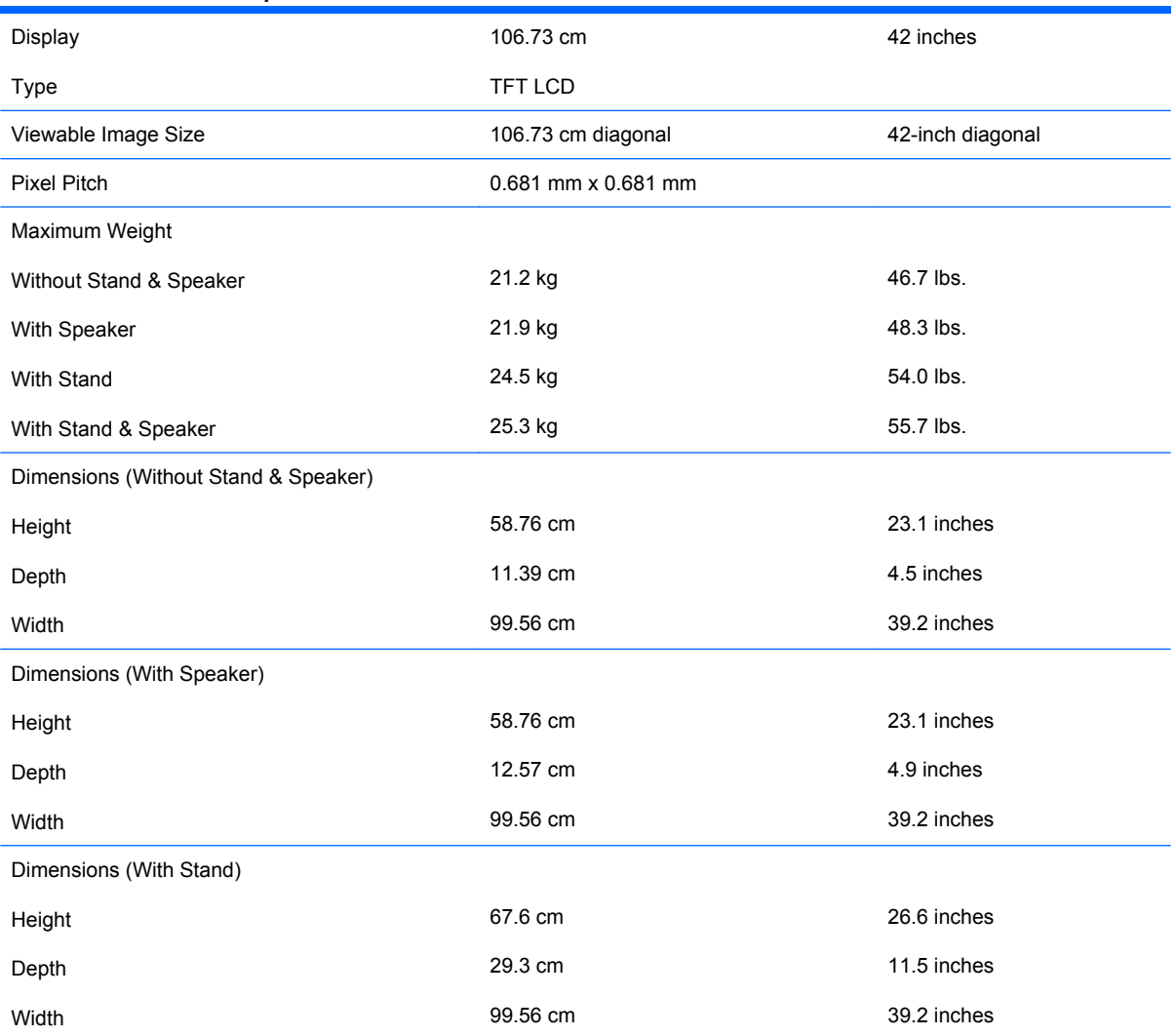

#### **Table B-1 HP LD4200 Specifications**

#### **Table B-1 HP LD4200 Specifications (continued)**

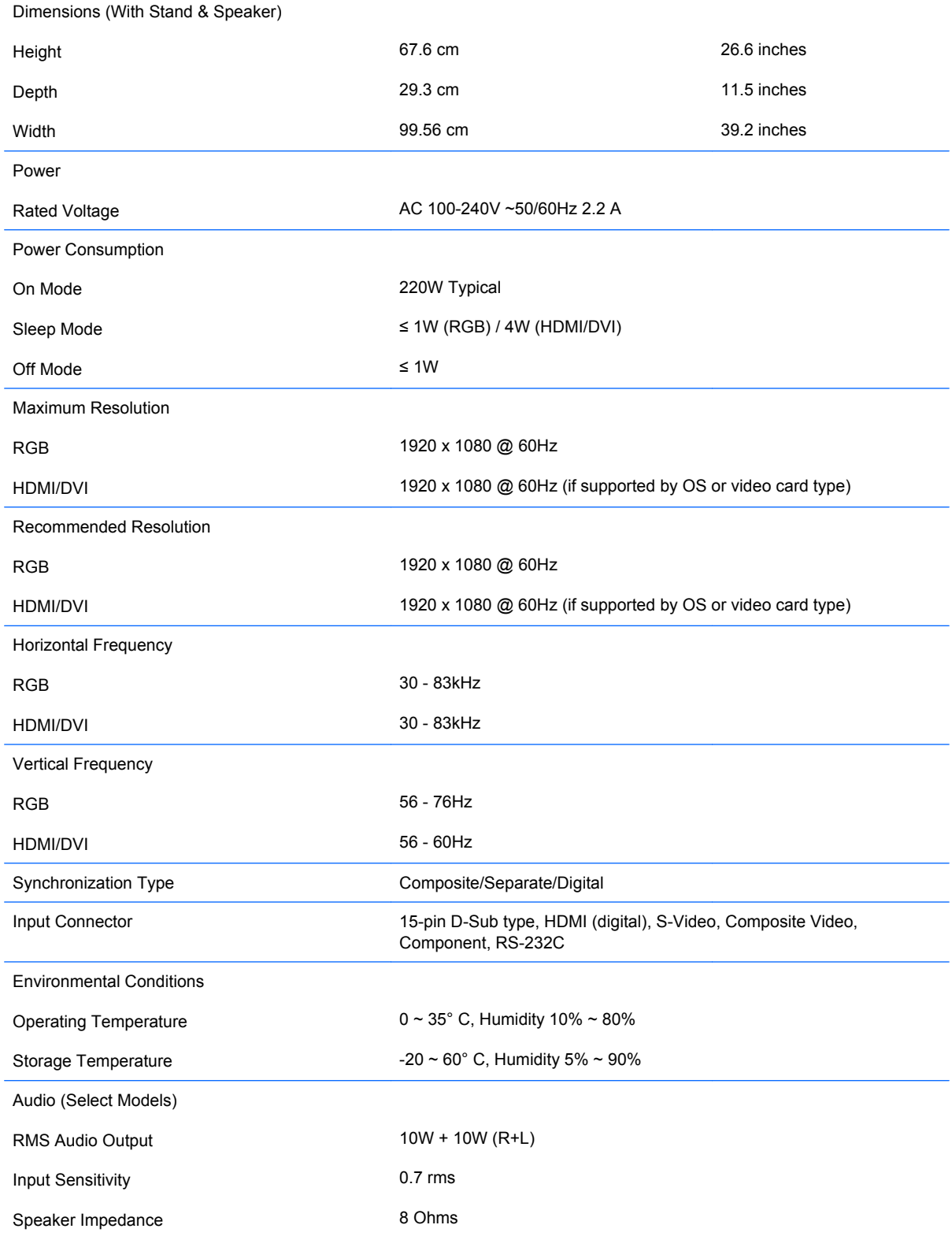

# **HP LD4700 LCD Monitor**

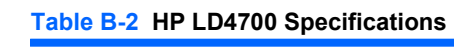

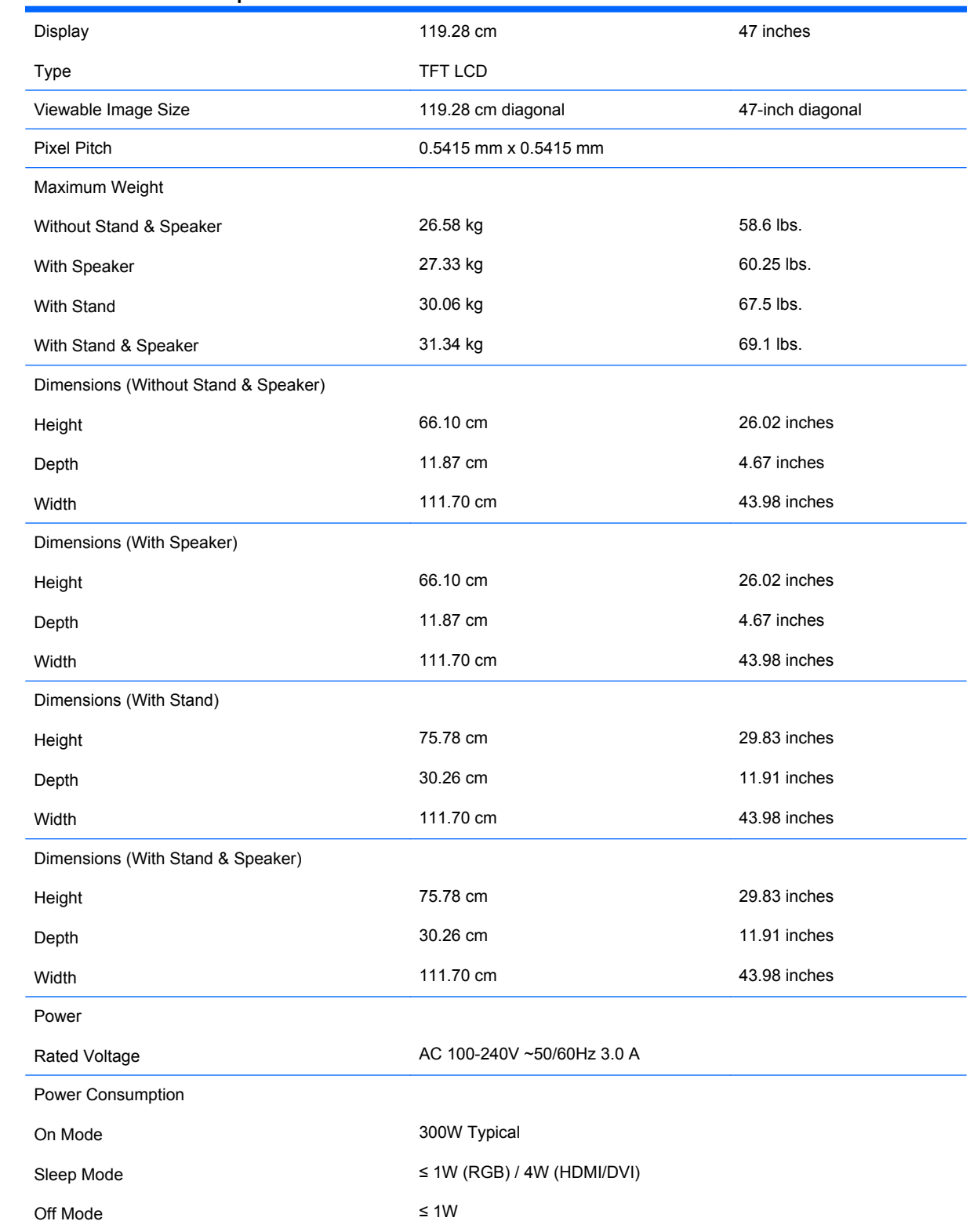

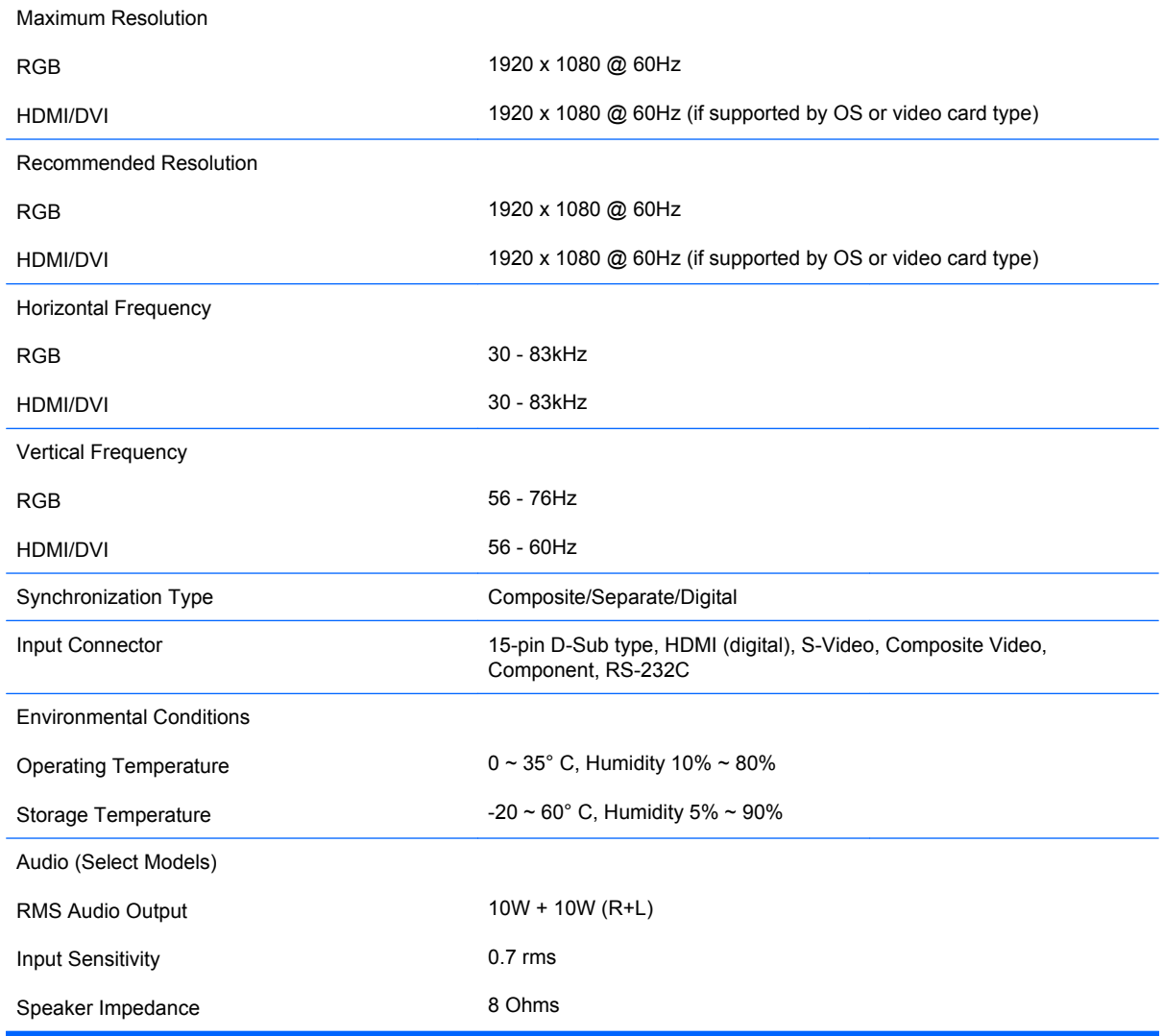

#### **Table B-2 HP LD4700 Specifications (continued)**

# **Recognizing Preset Display Resolutions**

The display resolutions listed below are the most commonly used modes and are set as factory defaults. This monitor automatically recognizes these preset modes and they will appear properly sized and centered on the screen.

#### **HP LD4200 and LD4700 Preset Display Modes**

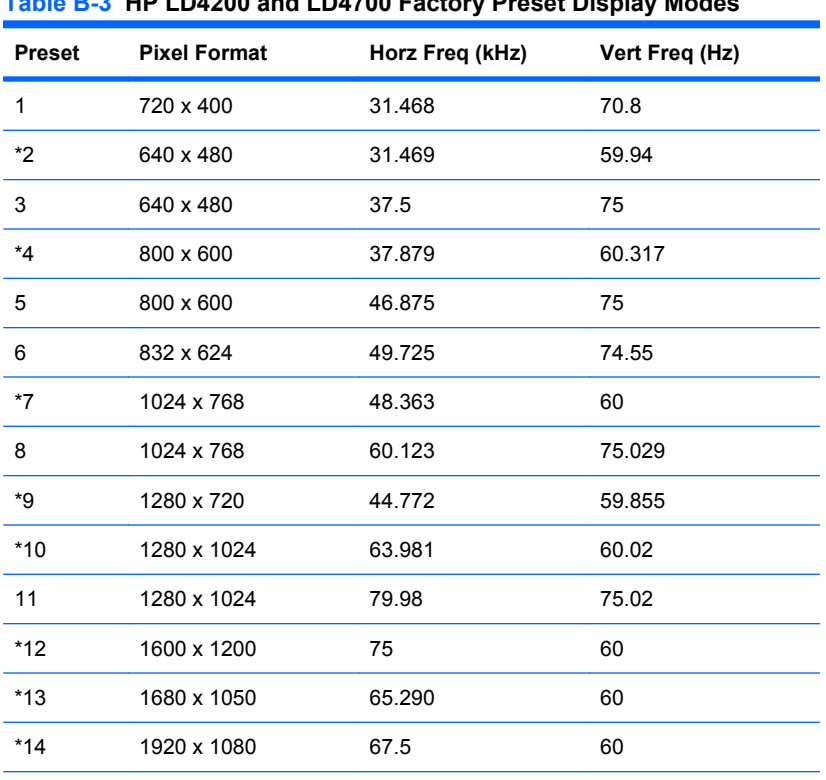

#### **Table B-3 HP LD4200 and LD4700 Factory Preset Display Modes**

1 ~14 RGB Mode

\* HDMI/DVI Mode

#### **DTV Mode**

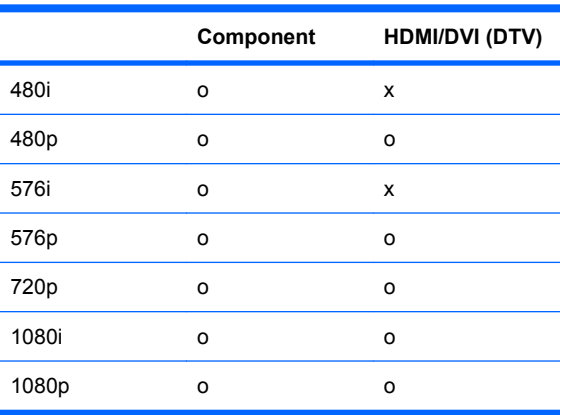

**NOTE:** DTV/PC selection on RGB and HDMI/DVI inputs is available for PC resolutions 640 x 480/60Hz, 1280 x 720/60Hz, 1920 x 1080/60Hz and DTV resolutions: 480p, 720p, 1080p.

## **Power Indicator**

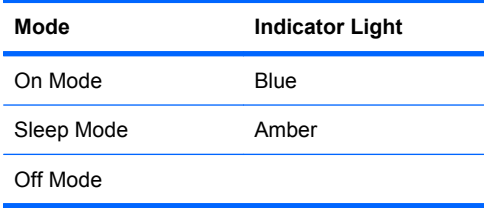

# **C Controlling the Multiple Product**

Use this method to connect several monitors to a single computer. You can control several monitors at a time by connecting them to a single computer.

# **Connecting the Cable**

Connect the RS-232C cable as shown in the following illustration. The RS-232C protocol is used for communication between the computer and the monitor. You can turn the monitor on/off, select an input source or adjust the OSD menu from the computer.

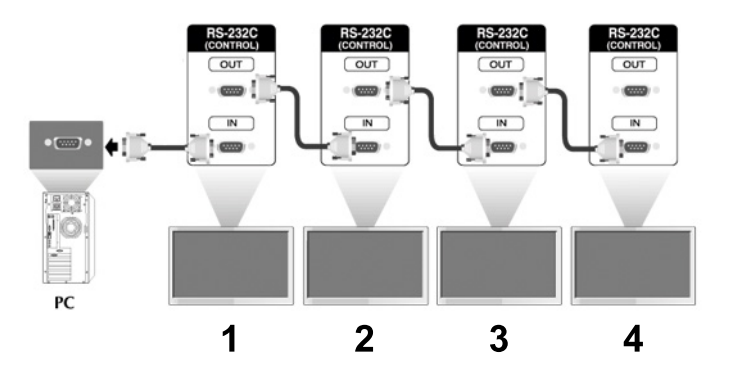

## **RS-232C Configurations**

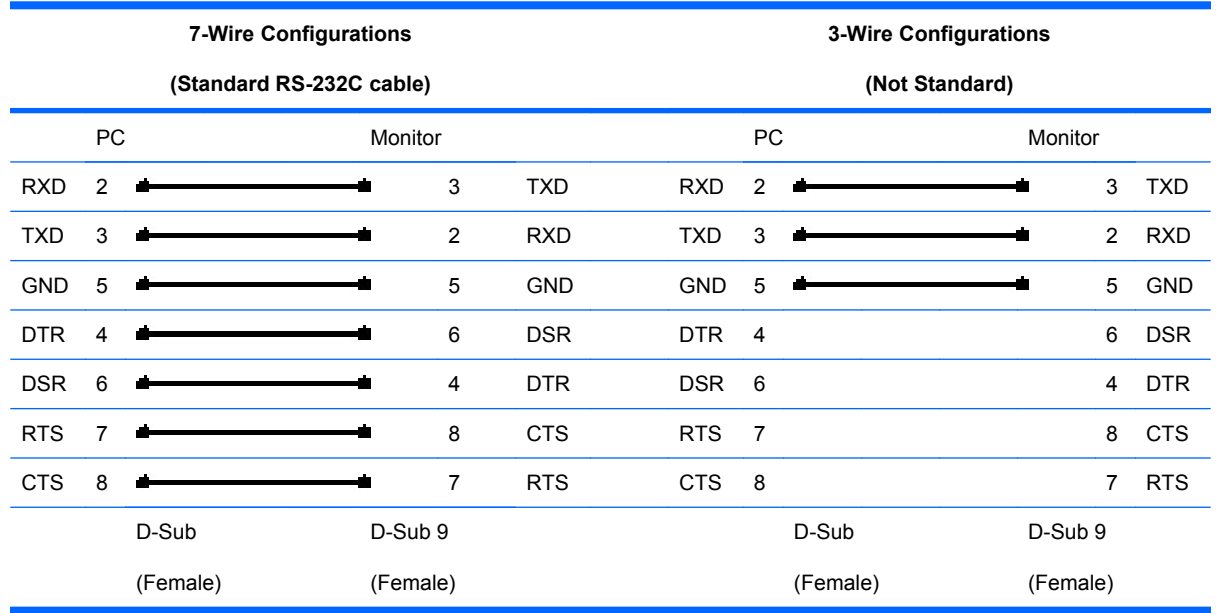

## **Communication Parameter**

- Baud Rate: 9600buadRate (UART)
- Data Length: 8bits
- Parity Bit: None
- Stop Bit: 1bit
- Flow Control: None
- Communication Code: ASCII code
- Use a crossed (reverse) cable

# **Command Reference List**

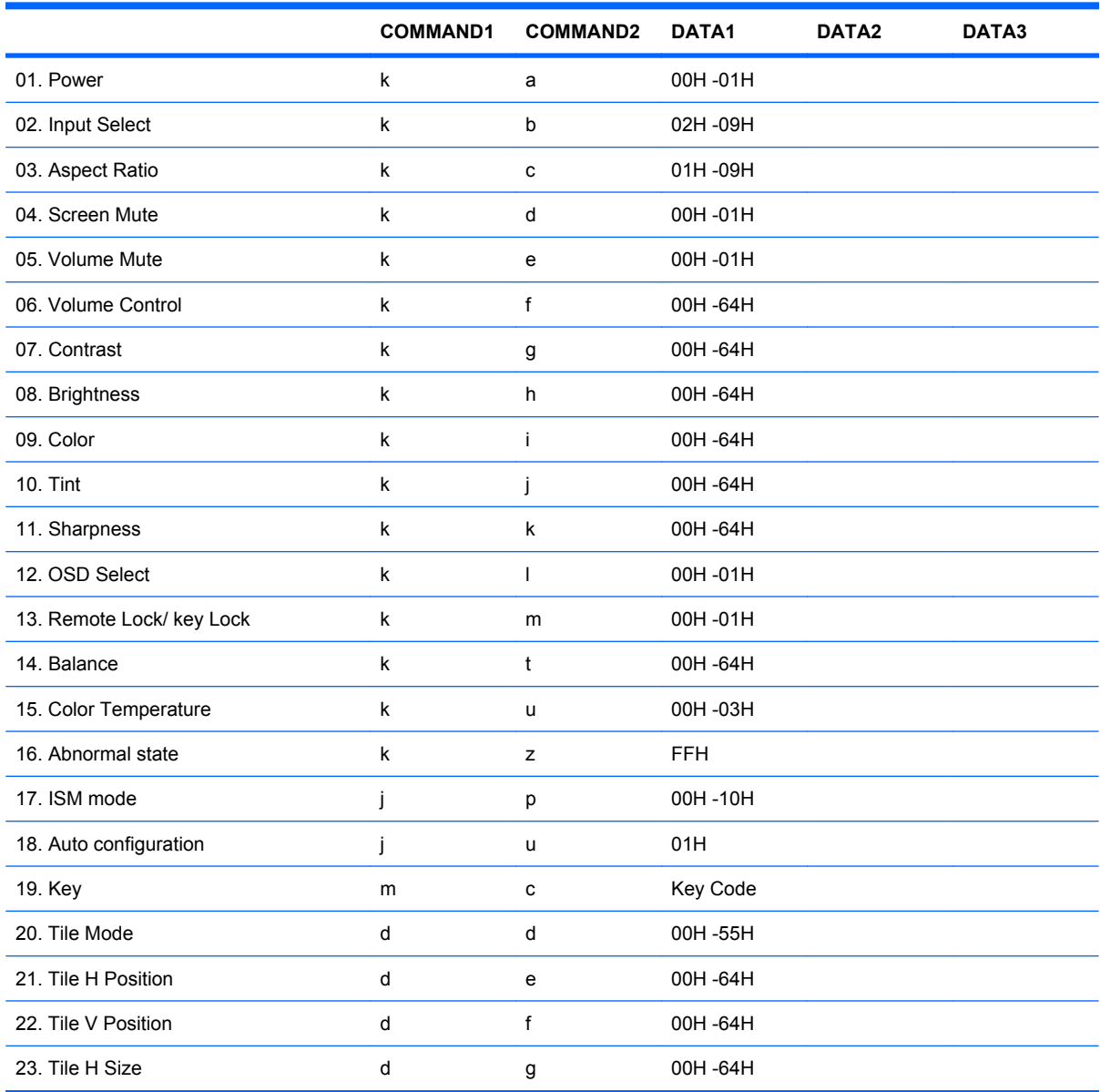

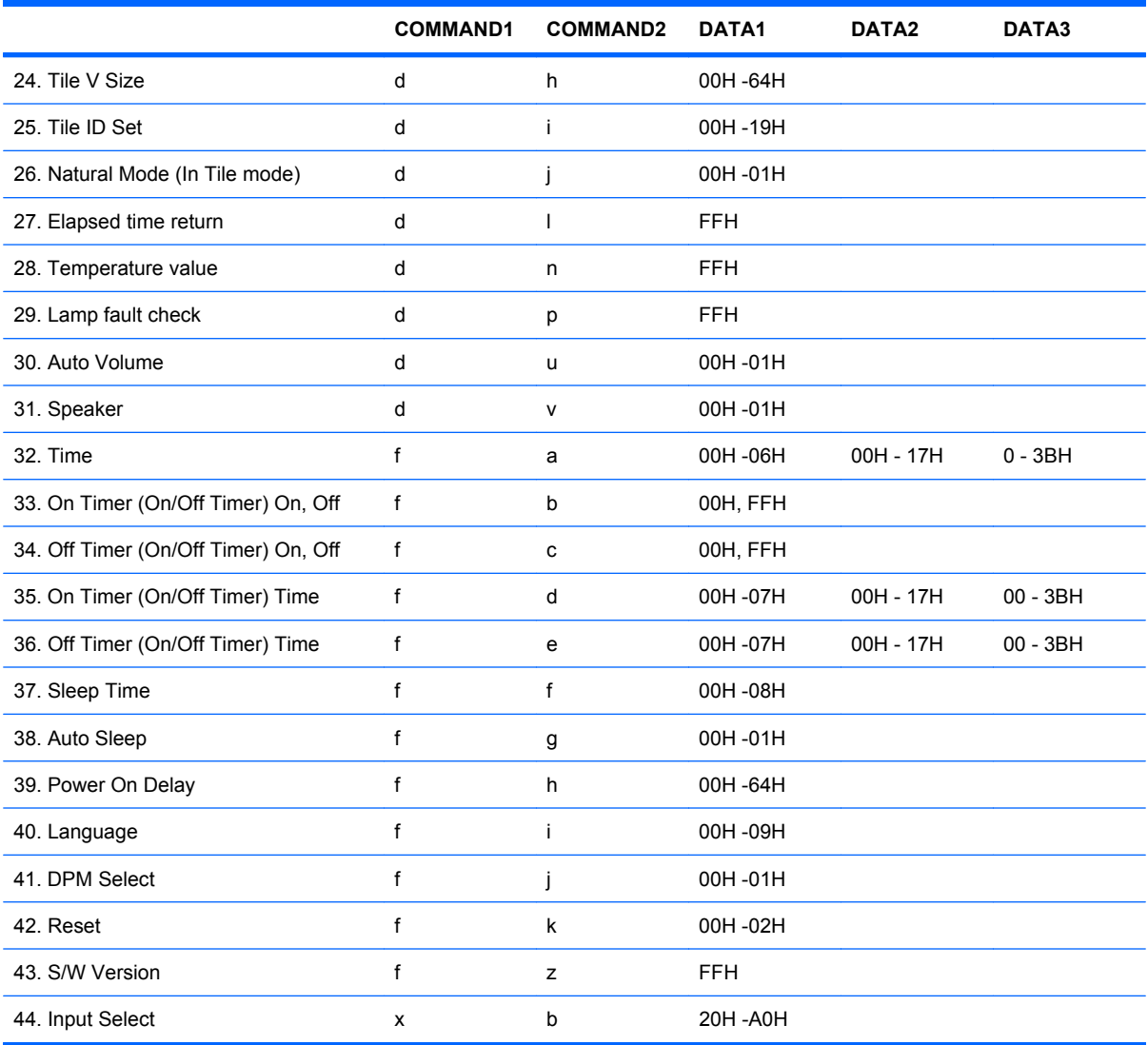

# **Transmission / Receiving Protocol**

*Transmission*

[Command1][Command2][ ][Set ID][ ][Data][Cr]

\*[Command 1]: First command. (k)

\*[Command 2]: Second command.( $a \sim u$ )

\*[Set ID]: Set up the Set ID number of product.

range : 01H~63H. by setting '00H', server can control all products.

\* In case of operating with more than 2 sets using set ID as '0' at the same time, it should not be checked the ack message.

Because all sets will send the ack message, so it's impossible the check the whole ack messages.

\*[DATA]: To transmit command data.

Transmit 'FF' data to read status of command.

\*[Cr]: Carriage Return

ASCII code '0x0D'

\*[ ]: ASCII code Space (0x20)'

*OK Acknowledgement*

[Command2][ ][Set ID][ ][OK][Data][x]

\*The Product transmits ACK (acknowledgement) based on this format when receiving normal data. At this time, if the data is in data read mode, it indicates present status data.

If the data is in data write mode, it returns the data of the PC computer.

*Error Acknowledgement*

[Command2][ ][Set ID][ ][NG][Data][x]

\*If there is error, it returns NG

#### **01. Power (Command : a)**

To control Power On/Off of the Set.

*Transmission*

[k][a][ ][Set ID][ ][Data][Cr]

Data 0 : Power Off 1 : Power On

*Acknowledgement*

[a][ ][Set ID][ ][OK][Data][x]

To show the status of Power On/Off.

*Transmission*

[k][a][ ][Set ID][ ][FF][Cr]

*Acknowledgement*

[a][ ][Set ID][ ][OK][Data][x]

Data 0 : Power Off 1 : Power On

#### **02. Input Select (Command : b) (Main Picture Input)**

To select input source for the Set.

You can also select an input source using the INPUT button on the remote control.

*Transmission*

[k][b][ ][Set ID][ ][Data][Cr]

Data 2: AV

- 4 : Component 1
- 5 : Component 2
- 7 : RGB (PC)
- 8 : HDMI (DTV)
- 9 : HDMI (PC)

*Acknowledgement*

[b][ ][Set ID][ ][OK][Data][x]

Data 2 : AV

- 4 : Component 1
- 5 : Component 2
- 7 : RGB (PC)
- 8 : HDMI (DTV)
- 9 : HDMI (PC)

#### **03. Aspect Ratio (Command : c) (Main picture format)**

To adjust the screen format.

You can also adjust the screen format using the ARC (Aspect Ratio Control) button on remote control or in the Screen menu.

*Transmission*

[k][c][ ][Set ID][ ][Data][Cr]

Data 1 : Normal Screen (4:3)

2 : Wide Screen (16 :9)

4 : Zoom1 (AV)

- 5 : Zoom2 (AV)
- 6 : Original (AV)
- 7 : 14:9 (AV)

9 : Just Scan(HD DTV), 1:1 (RGB PC, HDMI/DVI PC)

*Acknowledgement*

[c][ ][Set ID][ ][OK][Data][x]

#### **04. Screen Mute (Command : d)**

To select screen mute on/off.

*Transmission*

[k][d][ ][Set ID][ ][Data][Cr]

Data 0 : Screen mute off (Picture on)

1 : Screen mute on (Picture off)

*Acknowledgement*

[d][ ][Set ID][ ][OK][Data][x]

# **05. Volume Mute (Command : e)**

To control On/Off of the Volume Mute.

*Transmission*

[k][e][ ][Set ID][ ][Data][Cr]

Data 0 : Volume Mute On (Volume Off)

1 : Volume Mute Off (Volume On)

*Acknowledgement*

[e][ ][Set ID][ ][OK][Data][x]

Data 0 : Volume Mute On (Volume Off)

1 : Volume Mute Off (Volume On)

## **06. Volume Control (Command : f)**

To adjust Volume.

*Transmission*

[k][f][ ][Set ID][ ][Data][Cr]

Data Min : 00H ~ Max : 64H

(Hexadecimal code)

*Acknowledgement*

[f][ ][Set ID][ ][OK][Data][x]

Data Min : 00H ~ Max : 64H

Refer to "Real data mapping" in this appendix.

#### **07. Contrast (Command : g)**

To adjust screen contrast. You can also adjust the contrast in the Picture menu.

*Transmission*

[k][g][ ][Set ID][ ][Data][Cr]

Data Min : 00H ~ Max : 64H

Refer to "Real data mapping" as shown below.

*Acknowledgement*

[g][ ][Set ID][ ][OK][Data][x]

\* Real data mapping

0 : Step 0

:

A : Step 10

:

:

F : Step 15

10 : Step 16

64 : Step 100

#### **08. Brightness (Command : h)**

To adjust screen brightness. You can also adjust the brightness in the Picture menu.

*Transmission*

[k][h][ ][Set ID][ ][Data][Cr]

Data Min : 00H ~ Max : 64H

Refer to "Real data mapping" as shown below.

*Acknowledgement*

[h][ ][Set ID][ ][OK][Data][x]

\* Real data mapping

0 : Step

:

A : Step 10

:

F : Step 15

10 : Step 16

:

64 : Step 100

#### **09. Color (Command : i) (Video only)**

To adjust the screen color. You can also adjust the color in the Picture menu.

*Transmission*

[k][i][ ][Set ID][ ][Data][Cr]

Data Min : 00H ~ Max : 64H (Hexadecimal code)

Refer to "Real data mapping" in the previous section of this appendix.

*Acknowledgement*

[i][ ][Set ID][ ][OK][Data][x]

Data Min:  $00H \sim Max : 64H$ 

#### **10. Tint (Command : j) (Video only)**

To adjust the screen tint. You can also adjust the tint in the Picture menu.

*Transmission*

[k][j][ ][Set ID][ ][Data][Cr]

Data Red: 00H ~ Green: 64H (Hexadecimal code)

Refer to "Real data mapping" in the previous section of this appendix.

*Acknowledgement*

[j][ ][Set ID][ ][OK][Data][x]

Data Red: 00H ~ Green: 64H

\* Tint Real data mapping

0 : Step 0 - Red

:

64 : Step 100 - Green

#### **11. Sharpness (Command : k) (Video only)**

To adjust the screen Sharpness. You can also adjust the sharpness in the Picture menu.

*Transmission*

[k][k][ ][Set ID][ ][Data][Cr]

Data Min : 00H ~ Max : 64H

(Hexadecimal code)

Refer to "Real data mapping" in the previous section of this appendix.

*Acknowledgement*

[k][ ][Set ID][ ][OK][Data][x]

Data Min : 00H ~ Max : 64H

#### **12. OSD Select (Command : l)**

To control OSD on/off to the set.

#### *Transmission*

[k][l][ ][Set ID][ ][Data][Cr]

Data 0 : OSD Off 1 : OSD On

*Acknowledgement*

[I][ ][Set ID][ ][OK][Data][x]

Data 0 : OSD Off 1 : OSD On

#### **13. Remote Lock /Key Lock (Command : m)**

To control Remote Lock on/off to the set.

This function, when controlling RS-232C, locks the remote control and the local keys.

*Transmission*

[k][m][ ][Set ID][ ][Data][Cr]

Data 0 : Off 1 : On

*Acknowledgement*

[m][ ][Set ID][ ][OK][Data][x]

Data 0 : Off 1 : On

#### **14. Balance (Command : t)**

To adjust the sound balance.

*Transmission*

[k][t][ ][Set ID][ ][Data][Cr]

Data Min : 00H ~ Max : 64H

(Hexadecimal code)

Refer to "Real data mapping" in the previous section of the appendix

*Acknowledgement*

[t][ ][Set ID][ ][OK][Data][x]

Data Min : 00H ~ Max : 64H

Balance : L50 ~ R50

#### **15. Color Temperature (Command : u)v**

To adjust the screen color temperature.

*Transmission*

[k][u][ ][Set ID][ ][Data][Cr]

Data 0 : Medium

- 1 : Cool
- 2 : Warm
- 3 : User

*Acknowledgement*

[u][ ][Set ID][ ][OK][Data][x]

Data 0 : Medium

- 1 : Cool
- 2 : Warm
- 3 : User

#### **16. Abnormal state (Command : z)**

Abnormal State : Used to Read the power off status when Stand-by mode.

*Transmission*

[k][z][ ][Set ID][ ][Data][Cr]

Data FF : Read

- 0 : Normal (Power on and signal exist)
- 1 : No signal (Power on)
- 2 : Turn the monitor off by remote control
- 3 : Turn the monitor off by sleep time function
- 4 : Turn the monitor off by RS-232C function
- 8 : Turn the monitor off by off time function

9 : Turn the monitor off by auto off function

*Acknowledgement*

[z][ ][Set ID][ ][OK][Data][x]

## **17. ISM mode (Command: j p)**

Used to select the afterimage preventing function.

*Transmission*

[j][p][ ][Set ID][ ][Data][Cr]

Data 1H : Inversion

2H : Orbiter

4H : White Wash

8H : Normal

10H : Dot Wash

*Acknowledgement*

[p][ ][Set ID][ ][OK][Data][x]

## **18. Auto Configure (Command: j u)**

To adjust picture position and minimize image shaking automatically. It works only in RGB(PC) mode.

*Transmission*

[j][u][ ][Set ID][ ][Data][Cr]

Data 1 : To set auto configure

*Acknowledgement*

[u][ ][Set ID][ ][OK][Data][x]

## **19. Key (Command : m c)**

To send IR remote key code.

*Transmission*

[m][c][ ][Set ID][ ][Data][Cr]

Data Key code : Refer to page IR Codes Table.

*Acknowledgement*

[c][ ][Set ID][ ][OK][Data][x]

## **20. Tile Mode (Command : d d)**

Change a Tile Mode.

*Transmission*

[d][d][][Set ID][][Data][Cr]

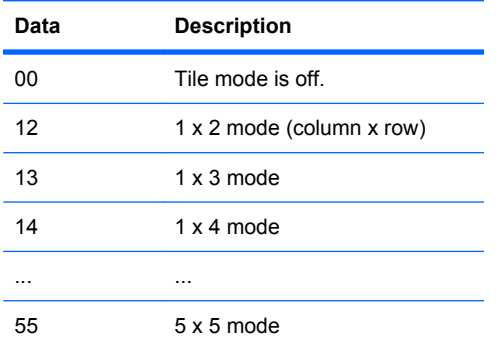

\*The data can not be set to 0X or X0 except 00

*Acknowledgement*

[d][][Set ID][][OK/NG][Data][x]

## **21. Tile H Position (Command : d e)**

To set the Horizontal position.

*Transmission*

[d][e][][Set ID][][Data][Cr]

Data Min : 00H ~ Max : 64H

*Acknowledgement*

[e][][Set ID][][OK/NG][Data][x]

## **22. Tile V Position (Command : d f)**

To set the Vertical position.

*Transmission*

[d][f][][Set ID][][Data][Cr]

Data Min:  $00H \sim Max : 64H$ 

*Acknowledgement*

[f][][Set ID][][OK/NG][Data][x]

#### **23. Tile H Size (Command : d g)**

To set the Horizontal size.

*Transmission*

[d][g][][Set ID][][Data][Cr]

Data Min : 00H ~ Max : 64H

*Acknowledgement*

[g][][Set ID][][OK/NG][Data][x]

## **24. Tile V Size (Command : d h)**

To set the Vertical size.

*Transmission*

[d][h][][Set ID][][Data][Cr]

Data Min : 00H ~ Max : 64H

*Acknowledgement*

[h][][Set ID][][OK/NG][Data][x]

#### **25. Tile ID Set (Command : d i)**

To assign the Tile ID for Tiling function.

*Transmission*

[d][i][][Set ID][][Data][Cr]

Data Min : 00H ~ Max : 19H

(Hexadecimal code)

*Acknowledgement*

[i][][Set ID][][OK/NG][Data][x]

#### **26. Natural Mode (In Tilemode) (Command : d j)**

The image is omitted by the distance between the screens to be naturally shown.

*Transmission*

[d][j][][Set ID][][Data][Cr]

Data 0 : Natural Off

1 : Natural On

ff : Read Status

*Acknowledgement*

[j][][Set ID][][OK/NG][Data][x]

#### **27. Elapsed time return (Command : d l)**

To read the elapsed time.

*Transmission*

[d][l][][Set ID][][Data][Cr]

\* The data is always FF(in Hex).

*Acknowledgement*

[l][][Set ID][][OK/NG][Data][x]

\* The data means used hours. (Hexadecimal code)

#### **28. Temperature value (Command : d n)**

To read the inside temperature value.

#### *Transmission*

[d][n][][Set ID][][Data][Cr]

\* The data is always FF(in Hex).

*Acknowledgement*

[n][][Set ID][][OK/NG][Data][x]

\* The data is 1 byte long in Hexadecimal.

## **29. Lamp fault Check (Command : d p)**

To check lamp fault.

*Transmission*

[d][p][][Set ID][][Data][Cr]

\* The data is always FF(in Hex).

*Acknowledgement*

[p][][Set ID][][OK/NG][Data][x]

Data 0 : Lamp Fault

1 : Lamp OK

#### **30. Auto volume (Command : d u)**

Automatically adjust the volume level.

*Transmission*

[d][u][][Set ID][][Data][Cr]

Data 0 : Off

1 : On

*Acknowledgement*

[u][][Set ID][][OK/NG][Data][x]

## **31. Speaker (Command : d v)**

Turn the speaker on or off.

*Transmission*

[d][v][][Set ID][][Data][Cr]

Data 0 : Off

1 : On

*Acknowledgement*

[v][][Set ID][][OK/NG][Data][x]

## **32. Time (Command : f a)**

Set the current time.

*Transmission*

[f][a][][Set ID][][Data1][][Data2][][Data3][Cr]

[Data1]

- 0 : Monday
- 1 : Tuesday
- 2 : Wednesday
- 3 : Thursday
- 4 : Friday
- 5 : Saturday
- 6 : Sunday

[Data2]

```
0H~17H (Hours)
```
[Data3]

00H~3BH (Minutes)

*Acknowledgement*

[a][][Set ID][][OK/NG][Data1][Data2][Data3][x]

\*When reading data, FFH is inputted for [Data1], [Data2] and [Data3]. In other cases, all are treated as NG.

#### **33. On Timer (On/Off Timer) On, Off (Command : F b)**

Set days for On Timer.

*Transmission*

[f][b][][Set ID][][Data1][][Data2][Cr]

[Data1]

0 (Write), FFH(Read)

[Data2]

00H~FFH

bit0 : Monday On Timer On(1), Off(0)

bit1 : Tuesday On Timer On(1), Off(0)

bit2 : Wednesday On Timer On(1), Off(0)

bit3 : Thursday On Timer On(1), Off(0)

bit4 : Friday On Timer On(1), Off(0)

bit5 : Saturday On Timer On(1), Off(0)

bit6 : Sunday On Timer On(1), Off(0)

bit7 : Everyday On Timer On(1), Off(0)

*Acknowledgement*

[b][][Set ID][][OK/NG][Data1][Data2][x]

#### **34. Off Timer (On/Off Timer) On, Off (Command : f c)**

Set days for Off Timer.

*Transmission*

[f][c][][Set ID][][Data1][][Data2][Cr]

[Data1]

0 (Write), FFH(Read)

[Data2]

00H~FFH

- bit0 : Monday Off Timer On(1), Off(0)
- bit1 : Tuesday Off Timer On(1), Off(0)
- bit2 : Wednesday Off Timer On(1), Off(0)
- bit3 : Thursday Off Timer On(1), Off(0)
- bit4 : Friday Off Timer On(1), Off(0)
- bit5 : Saturday Off Timer On(1), Off(0)
- bit6 : Sunday Off Timer On(1), Off(0)
- bit7 : Everyday Off Timer On(1), Off(0)

*Acknowledgement*

[c][][Set ID][][OK/NG][Data1][Data2][x]

#### **35. On Timer (On/Off Timer) Time (Command : f d)**

Set On Timer.

*Transmission*

[f][d][][Set ID][][Data1][][Data2][Data3][Cr]

[Data1]

- 0 : Monday
- 1 : Tuesday
- 2 : Wednesday
- 3 : Thursday
- 4 : Friday
- 5 : Saturday
- 6 : Sunday
- 7 : Everyday

[Data2]

```
00H~17H (Hours)
```
[Data3]

00H~3BH (Minutes)

*Acknowledgement*

[d][][Set ID][][OK/NG][Data1][Data2][Data3][x]

\*When reading data, FFH is inputted for [Data2], [Data3]. In other cases, all are treated as NG.

#### **36. Off Timer (On/Off Timer) Time (Command : f e)**

Set Off Timer.

*Transmission*

[f][e][][Set ID][][Data1][][Data2][][Data3][Cr]

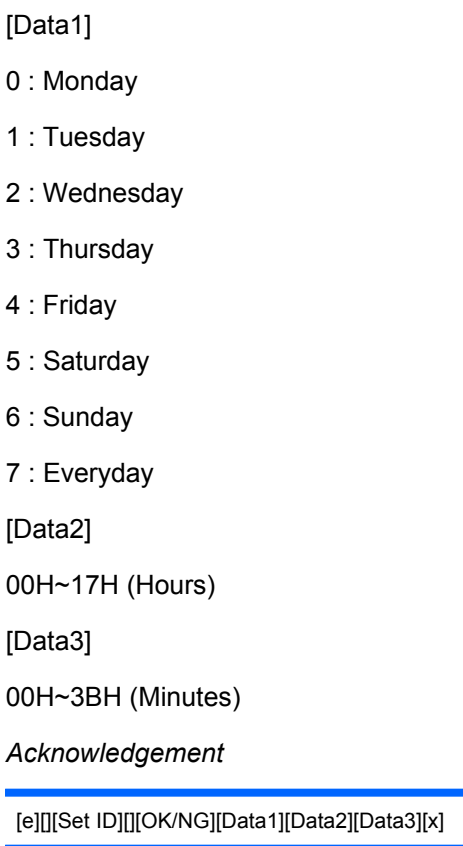

\* When reading data, FFH is inputted for [Data2], [Data3]. In other cases, all are treated as NG.

## **37. Sleep Time (Command : f f)**

Set Sleep Time.

*Transmission*

[f][f][][Set ID][][Data][Cr]

Data

 $0:$  Off

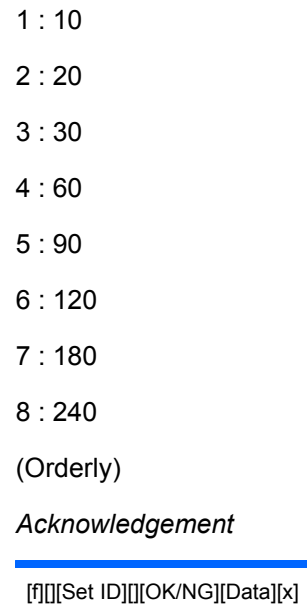

# **38. Auto Sleep (Command : f g)**

Set Auto Sleep.

*Transmission*

[f][g][][Set ID][][Data][Cr]

Data 0 : Off

1 : On

*Acknowledgement*

[g][][Set ID][][OK/NG][Data][x]

## **39. Power On Delay (Command : f h)**

Set the schedule delay when the power is turned on (Unit: second).

*Transmission*

[f][h][][Set ID][][Data][Cr]

Data : 00H  $\sim$  64H (Data value)

*Acknowledgement*

[h][][Set ID][][OK/NG][Data][x]

## **40. Language (Command : f i)**

Set the OSD language.

*Transmission*

[f][i][][Set ID][][Data][Cr]

#### Data

- 0 : English
- 1 : France
- 2 : Deutch
- 3 : Spanish
- 4 : Italian
- 5 : Portuguese
- 6 : Chinese
- 7 : Japanese
- 8 : Korean
- 9 : Russian

*Acknowledgement*

[i][][Set ID][][OK/NG][Data][x]

## **41. DPM Select (Command : f j)**

Set the DPM (Display Power Management) function.

*Transmission*

[f][j][][Set ID][][Data][Cr]

Data 0 : Off

1 : On

*Acknowledgement*

[j][][Set ID][][OK/NG][Data][x]

#### **42. Reset (Command : f k)**

Execute the Picture, Screen and Factory Reset functions.

#### *Transmission*

[f][k][][Set ID][][Data][Cr]

#### Data

- 0 : Picture Reset
- 1 : Screen Reset
- 2 : Factory Reset

*Acknowledgement*

[k][][Set ID][][OK/NG][Data][x]

#### **43. S/W Version (Command : f z)**

Check the software version.

*Transmission*

[f][z][][Set ID][][Data][Cr]

Data FFH : Read

*Acknowledgement*

[z][][Set ID][][OK/NG][Data][x]

#### **44. Input Select (Command : x b)**

To select input source for the Set.

*Transmission*

[x][b][ ][Set ID][ ][Data][Cr]

Data 20H : AV

40H : Component 1

41H : Component 2

60H : RGB (PC)

90H : HDMI/DVI (DTV)

A0H : HDMI/DVI (PC)

#### *Acknowledgement*

[b][ ][Set ID][ ][OK][Data][x]

Data 20H : AV

40H : Component 1

41H : Component 2

60H : RGB (PC)

90H : HDMI/DVI (DTV)

A0H : HDMI/DVI (PC)

# **IR Codes**

Use this method to connect your wired remote control port on the monitor.

#### **Remote Control IR Code**

#### **Output Wave**

- Single pulse, modulated with 37.9KHz signal at 455kHz
- **Carrier Frequency** 
	- FCAR = 1/Tc=fosc/12
	- Duty Ratio = T1/Tc = 1/3

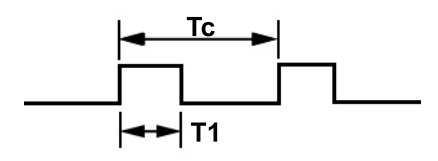

#### **Configuration of Frame**

**First Frame** 

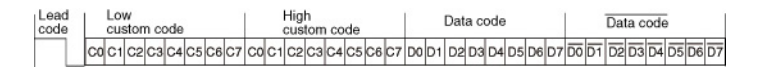

● Repeat Frame

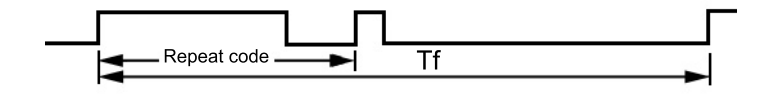
### **Lead Code**

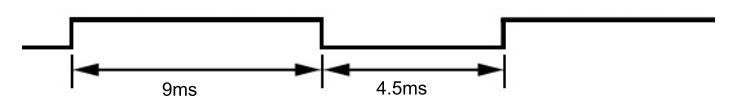

### **Repeat Code**

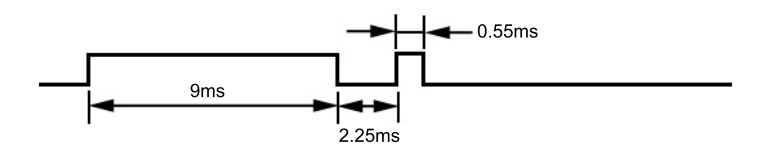

#### **Bit Description**

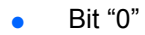

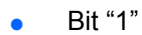

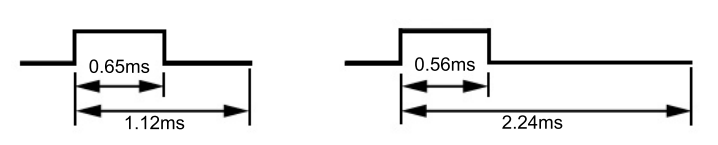

#### **Frame Interval: Tf**

The waveforem is transmitted as long as a key is depressed.

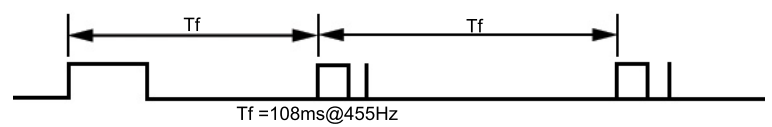

### **IR Codes Table**

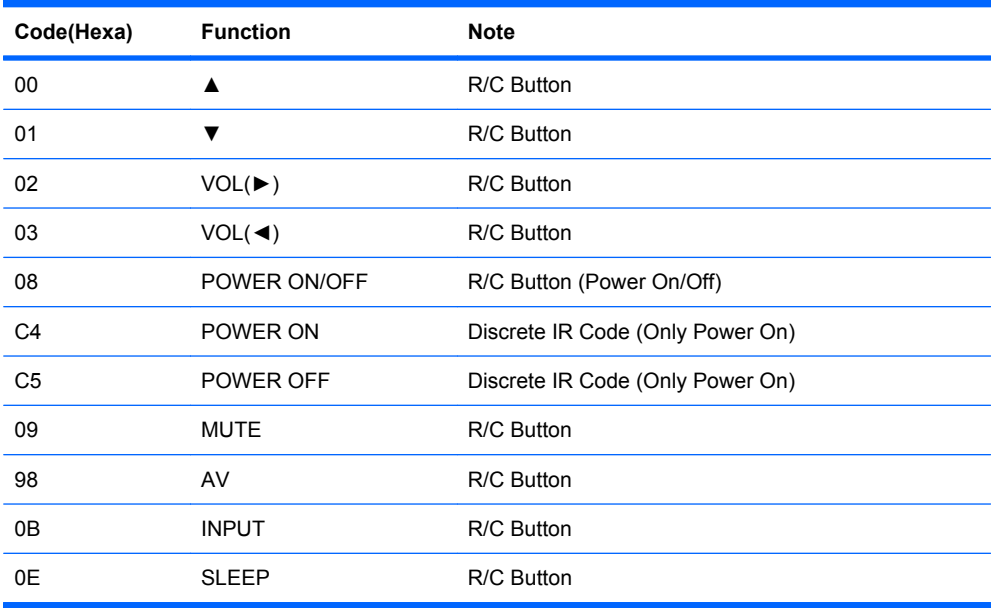

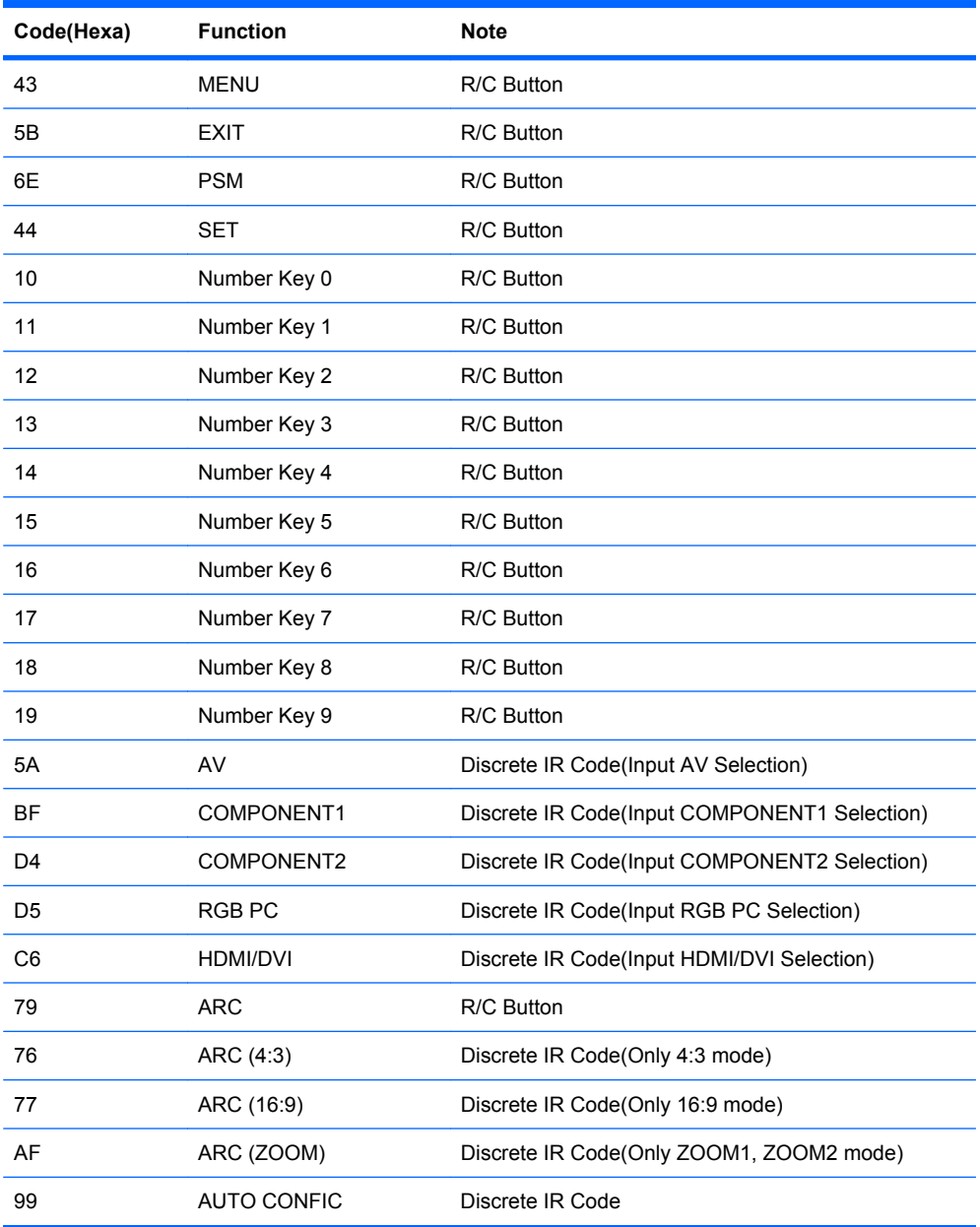

# **D Agency Regulatory Notices**

# **Federal Communications Commission Notice**

This equipment has been tested and found to comply with the limits for a Class B digital device, pursuant to Part 15 of the FCC Rules. These limits are designed to provide reasonable protection against harmful interference in a residential installation. This equipment generates, uses, and can radiate radio frequency energy and, if not installed and used in accordance with the instructions, may cause harmful interference to radio communications. However, there is no guarantee that interference will not occur in a particular installation. If this equipment does cause harmful interference to radio or television reception, which can be determined by turning the equipment off and on, the user is encouraged to try to correct the interference by one or more of the following measures:

- Reorient or relocate the receiving antenna.
- Increase the separation between the equipment and the receiver.
- Connect the equipment into an outlet on a circuit different from that to which the receiver is connected.
- Consult the dealer or an experienced radio or television technician for help.

#### **Modifications**

The FCC requires the user to be notified that any changes or modifications made to this device that are not expressly approved by Hewlett Packard Company may void the user's authority to operate the equipment.

#### **Cables**

Connections to this device must be made with shielded cables with metallic RFI/EMI connector hoods to maintain compliance with FCC Rules and Regulations.

## **Declaration of Conformity for Products Marked with the FCC Logo (United States Only)**

This device complies with Part 15 of the FCC Rules. Operation is subject to the following two conditions:

- **1.** This device may not cause harmful interference.
- **2.** This device must accept any interference received, including interference that may cause undesired operation.

For questions regarding the product, contact:

Hewlett Packard Company

P. O. Box 692000, Mail Stop 530113

Houston, Texas 77269-2000

Or, call 1-800-HP-INVENT (1-800 474-6836)

For questions regarding this FCC declaration, contact:

Hewlett Packard Company

P. O. Box 692000, Mail Stop 510101

Houston, Texas 77269-2000

Or, call (281) 514-3333

To identify this product, refer to the Part, Series, or Model number found on the product.

# **Canadian Notice**

This Class B digital apparatus meets all requirements of the Canadian Interference-Causing Equipment Regulations.

## **Avis Canadien**

Cet appareil numérique de la classe B respecte toutes les exigences du Règlement sur le matériel brouilleur du Canada.

# **European Union Regulatory Notice**

This product complies with the following EU Directives:

- Low Voltage Directive 2006/95/EC
- EMC Directive 2004/108/EC

Compliance with these directives implies conformity to applicable harmonized European standards (European Norms) which are listed on the EU Declaration of Conformity issued by Hewlett-Packard for this product or product family.

This compliance is indicated by the following conformity marking placed on the product:

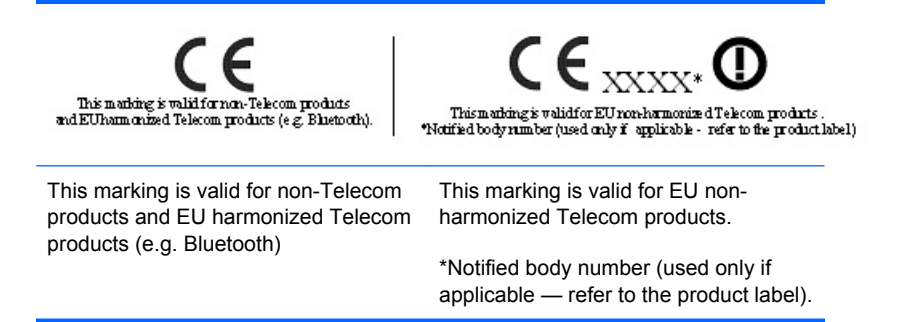

Hewlett-Packard GmbH, HQ-TRE, Herrenberger Strasse 140, 71034 Boeblingen, Germany

The official EU CE declaration of conformity for this device may be found at [http://www.hp.com/go/](http://www.hp.com/go/certificates) [certificates.](http://www.hp.com/go/certificates)

### **German Ergonomics Notice**

HP products which bear the "GS" approval mark, when forming part of a system comprising HP brand computers, keyboards and monitors that bear the "GS" approval mark, meet the applicable ergonomic requirements. The installation guides included with the products provide configuration information.

### **Japanese Notice**

この装置は、クラスB情報技術装置です。この装置は、家庭環 境で使用することを目的としていますが、この装置がラジオや テレビジョン受信機に近接して使用されると、受信障害を引き 起こすことがあります。取扱説明書に従って正しい取り扱いを して下さい。

**VCCI-B** 

### **Korean Notice**

8급 기기<br>(가정용 방송통신기기) <mark>로 가정에서 사용하는 것을 목적으로 하며, 모든 지역에서 사</mark><br>(가정용 방송통신기기) - 용할 수 있습니다.<br>-

### **Power Cord Set Requirements**

The monitor power supply is provided with Automatic Line Switching (ALS). This feature allows the monitor to operate on input voltages between 100–120V or 200–240V.

The power cord set (flexible cord or wall plug) received with the monitor meets the requirements for use in the country where you purchased the equipment.

If you need to obtain a power cord for a different country, you should purchase a power cord that is approved for use in that country.

The power cord must be rated for the product and for the voltage and current marked on the product's electrical ratings label. The voltage and current rating of the cord should be greater than the voltage and current rating marked on the product. In addition, the cross-sectional area of the wire must be a minimum of 0.75 mm² or 18 AWG, and the length of the cord must be between 6 feet (1.8 m) and 12 feet (3.6 m). If you have questions about the type of power cord to use, contact an authorized HP service provider.

A power cord should be routed so that it is not likely to be walked on or pinched by items placed upon it or against it. Particular attention should be paid to the plug, electrical outlet, and the point where the cord exits from the product.

### **Japanese Power Cord Requirements**

For use in Japan, use only the power cord received with this product.

 $\triangle$  **CAUTION:** Do not use the power cord received with this product on any other products.

# **Product Environmental Notices**

### **Materials Disposal**

This HP product contains mercury in the fluorescent lamp in the display LCD that might require special handling at end-of-life.

Disposal of this material can be regulated because of environmental considerations. For disposal or recycling information, contact the local authorities or the Electronic Industries Alliance (EIA) [http://www.eiae.org.](http://www.eiae.org)

### **Disposal of Waste Equipment by Users in Private Household in the European Union**

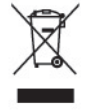

This symbol on the product or on its packaging indicates that this product must not be disposed of with your household waste. Instead, it is your responsibility to dispose of your waste equipment by handing it over to a designated collection point for the recycling or waste electrical and electronic equipment. The separate collection and recycling of your waste equipment at the time of disposal will help to conserve natural resources and ensure that it is recycled in a manner that protects human health and the environment. For more information about where you can drop off your waste equipment for recycling, please contact the local city office, the household waste disposal service or the shop where you purchased the product.

#### **Chemical Substances**

HP is committed to providing our customers with information about the chemical substances in our products as needed to comply with legal requirements such as REACH (Regulation EC No 1907/2006 of the European Parliament and Council). A chemical information report for this product can be found at<http://www.hp.com/go/reach>.

### **HP Recycling Program**

HP encourages customers to recycle used electronic hardware, HP original print cartridges, and rechargeable batteries. For more information about recycling programs, go to [http://www.hp.com/](http://www.hp.com/recycle) [recycle.](http://www.hp.com/recycle)

### **Restriction of Hazardous Substances (RoHS)**

A Japanese regulatory requirement, defined by specification JIS C 0950, 2005, mandates that manufacturers provide Material Content Declarations for certain categories of electronic products offered for sale after July 1, 2006. To view the JIS C 0950 material declaration for this product, visit [http://www.hp.com/go/jisc0950.](http://www.hp.com/go/jisc0950)

2008年、日本における製品含有表示方法、JISC0950が公示されました。製 造事業者は、2006年7月1日以降に販売される電気·電子機器の特定化学 物質の含有につきまして情報提供を義務付けられました。製品の部材表示 につきましては、www.hp.com/go/jisc0950を参照してください。

### 有毒有害物质/元素的名称及含量表

#### 根据中国

《电子信息产品污染控制管理办法》

#### 液晶显示器

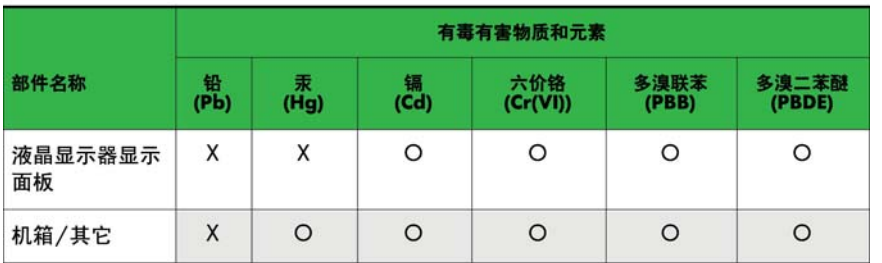

#### CRT 显示器

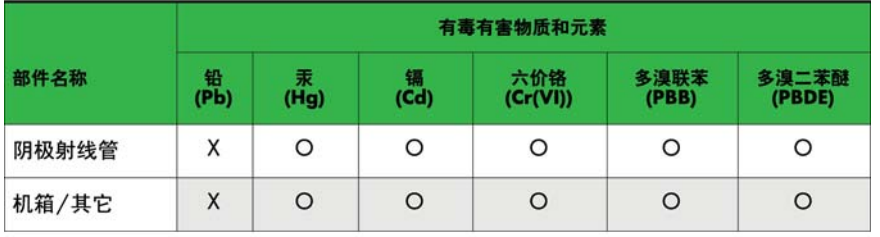

O: 表示该有毒或有害物质在该部件所有均质材料中的含量均在 SJ/T11363-2006标准规定的限量要求以下。

X: 表示该有毒或有害物质至少在该部件所用的某一均质材料中的含量超 出 SJ/T11363-2006标准规定的限量要求。

表中标有"X"的所有部件都符合欧盟 RoHS 法规 -- "欧洲议会和欧盟理 事会 2003年1月27日关于电子电器设备中限制使用某些有害物质的 2002/95/EC 号指令"。

注: 环保使用期限的参考标识取决于产品正常工作的温度和湿度等条件。

### **Turkey EEE Regulation**

In Conformity with the EEE Regulation

EEE Yönetmeliğine Uygundur